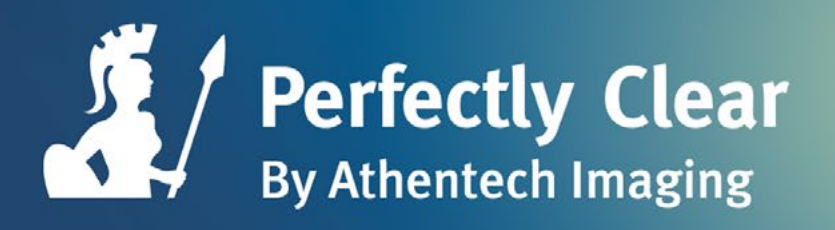

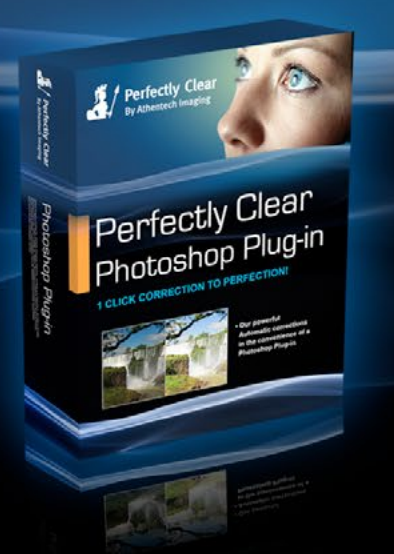

# Perfectly Clear

#### Plug-in pour Photoshop Manuel de l'utilisateur

## Félicitations !

Vous allez bientôt pouvoir traiter vos photos grâce au correcteur automatique d'images le plus rapide et le plus avancé au monde !

Après dix années de recherches et développement, Perfectly Clear a été primé pour plus de dix de ses corrections automatiques brevetées. L'aboutissement de tous ces efforts est le Real Color Photography, qui grâce à ses corrections belles et précises vous permet de préserver vos souvenirs de la meilleure des façons.

Notre mission est de vous faire économiser du temps tout en obtenant des résultats de qualité.

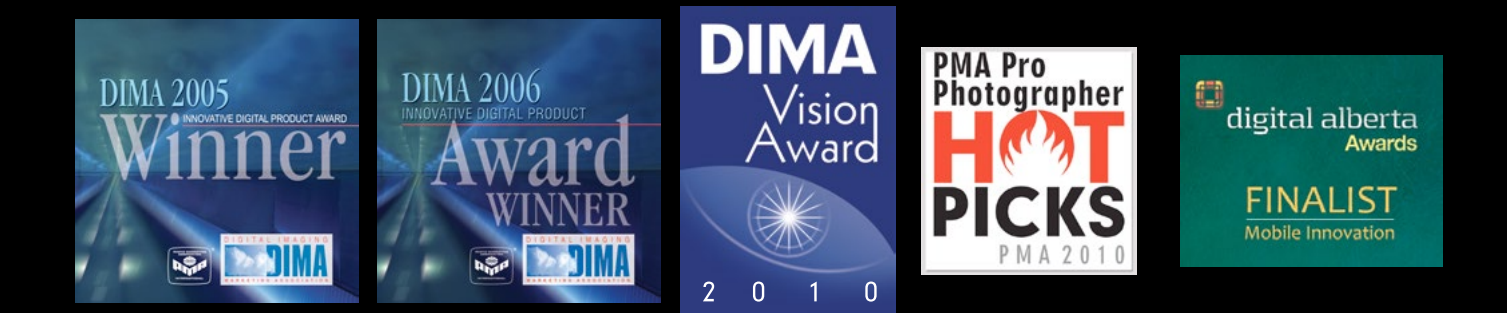

In Eight out of ten times, in a blind test, Professionals using Photoshop selected the Perfectly Clear instant correction over their own work, which averaged 10 minutes to enhance.

## Pourquoi choisir Perfectly Clear ?

Des résultats prouvés : Perfectly Clear génère des corrections automatiques pour plus de 85 000 photographes professionnels, 2 500 imprimeurs, un nombre incalculable de sites et de laboratoires, … Vous avez sans doute déjà eu recours à Perfectly Clear si vous avez développé vos photos avec Walgreens, Black's, Tesco, photobox, photoworks ou encore Olympus. (www.athentech.com/Our-Licensees.html)

Real Color Photography® : Les corrections apportées sont tout simplement époustouflantes. Cela signifie que des yeux bleus sont véritablement bleus, une pelouse verdoyante ressort sur la photo verdoyante, et la robe violette de la demoiselle d'honneur est restituée aussi belle que dans sa couleur d'origine !

Produit de la science : Notre approche scientifique imite les principes physiques de la lumière en utilisant la même technique que celle que les yeux de l'Homme utilisent pour analyser la lumière. Nous corrigeons chaque pixel de manière indépendante : c'est comme si votre photo de 21 mégapixels était traité en 21 millions de pièces différentes. (www.athentech.com/Science.html)

Economisez votre temps : Nous avons donné à des experts de Photoshop dix images différentes et leur avons demandé de les corriger manuellement. En moyenne, cela prenait de 5 à 7 minutes par photo. Lorsque les photos était traitées par Perfectly Clear, il ne fallait en moyenne que 2 secondes par photo pour faire les corrections. Nous avons ensuite demandé quelle photo était la plus belle : dans 8 cas sur 10, celle corrigée par Perfectly Clear était préférée par nos experts !

Un produit reconnu : Perfectly Clear a été récompensé par plusieurs prix et distinctions pour la plusvalue qu'il apporte aux photographes en leur faisant économiser du temps et en rendant leurs efforts d'édition simplifiés et plus rapides.

Perfectly Clear Patents: United Kingdom Patent No. 2363933, European Patent No. 1177678, U.S. Patent Nos. 6677959 & 6633684, Singapore Patent No. 83972 & 94006, HK 1048213, New Zealand 523251 & 514714, Australia 771979, Mexico 233930 & 227042, Canada 2368544, China ZL 00808690.7, India 217854, Japan 4175461, Korea 572444. FotoNation Red-Eye Patents: US 6,407,777 and US 6,042,505 and US 7,042,505. Other patents pending for Perfectly Clear, FotoNation, Tribeca Imaging and Stoik Imaging.

## Table des matières :

[Chapitre 1](#page-4-0)  **[Configuration minimale requise](#page-4-0)** 5 [Chapitre 2](#page-6-0)  [Comment installer le logiciel ?](#page-6-0) [Chapitre 3](#page-15-0)  [Commencer à corriger vos photos](#page-15-0) 16 Chapitre 4 Workflow 19 [Chapitre 5](#page-20-0)  [La puissance des pré-réglages](#page-20-0) 21 [Chapitre 6](#page-24-0)  [Affiner ses corrections](#page-24-0) 25 [Chapitre 7](#page-33-0)  [Correction d'un ensemble d'images](#page-33-0) 34

## <span id="page-4-0"></span>Chapitre 1 Configuration minimale requise

Windows O/S : Windows XP, Vista, Windows 7, Windows 8

Mac O/S : Mac OS X 10.5, 10.6, 10.7, 10.8

Photoshop CS3, CS4, CS5, CS6

Elements 8, 9, 10

2 GB RAM (4 GB recommandés)

Perfectly clear fonctionne avec des résolutions d'image de 8 et 16 bits et des processeurs de 32 et 64 bits.

Pour les images en format RAW, Perfectly Clear utilise une résolution d'image de 16 bits et les traite avec le convertisseur Caméra Raw d'Adobe.

## <span id="page-6-0"></span>Chapitre 2 Comment installer le logiciel ? Version gratuite et payante du logiciel

### 1. Installation

Avant l'installation, veuillez vérifier que le logiciel de traitement d'image qui va servir d'hôte à Perfectly Clear est fermée. Veuillez également fermer toutes les autres applications ouvertes durant le processus d'installation.

Pour lancer le processus d'installation, effectuez un double-clic sur l'icône de l'installateur contenu dans le CD de Perfectly Clear ou issue du téléchargement depuis la page internet d'Athentech (www.athentech.com).

L'assistant d'installation vous guidera à travers les différentes étapes nécessaires à effectuer pour installer Perfectly Clear dans le logiciel de traitement d'images de votre choix. Il se peut qu'un message similaire à celui ci-dessous s'affiche sous Windows. Il vous suffit de cliquer sur « autoriser » ou « oui ».

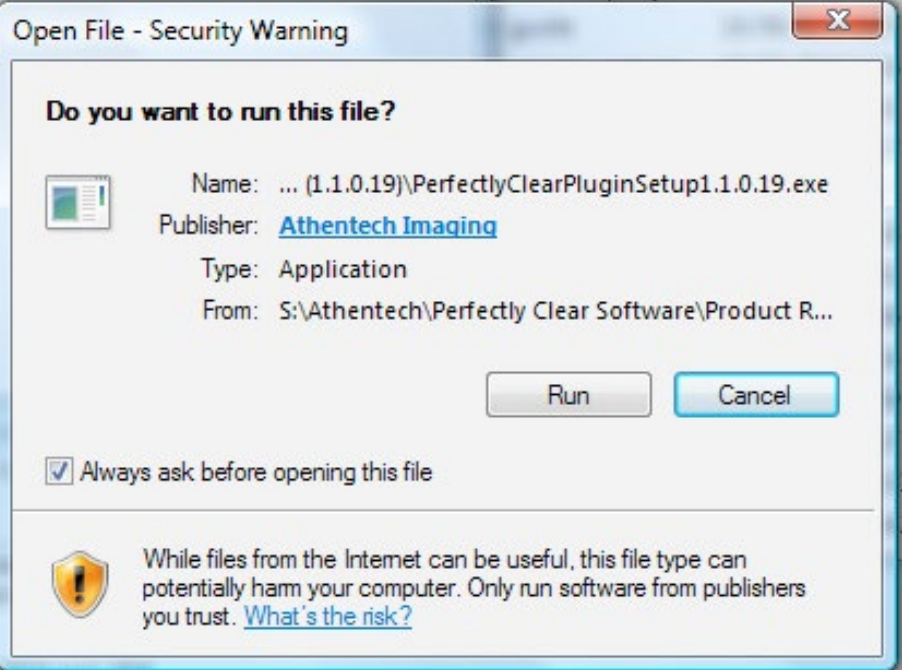

Figure 1 : Autorisation d'exécution (Windows)

Après avoir accepté les conditions d'utilisation de la licence, le programme d'installation tentera automatiquement de localiser toutes les versions installées d'Adobe Photoshop ou Adobe Photoshop Elements, et affichera ensuite la localisation du fichier sur lequel Perfectly Clear sera installé.

Si le programme d'installation s'avérait incapable de trouver une version d'Adobe Photoshop ou d'Adobe Photoshop Elements, ou si vous utilisez une application de traitement d'image différente, vous devrez localiser manuellement le fichier sur lequel le plug-in pourra se greffer.

Pour Adobe Photoshop ou Adobe Photoshop Elements, l'emplacement d'installation se trouve comme suit :

Pour Windows : (selon si vous utilisez le 64 bits ou non) :

C:\Program Files\Adobe\Adobe Photoshop\Plug-Ins

C:\Program Files (x86)\Adobe\Adobe Photoshop\Plug-Ins

Pour Mac :

Macintosh HD : Applications : Adobe Photoshop : Plug- Ins : Filter

### 2. Lancer Perfectly Clear comme plug-in sous Photoshop

Une fois que vous avez lancé Photoshop, allez dans la section filtres du menu, placez la souris sur « Athentech Imaging » et cliquez sur Perfectly Clear.

|                                                                 | Photoshop                                              | File                       | Edit | Image                  | Layer         | Select                           | Filter                      | Analysis                             | 3D | View                  | Window | Help                                               |
|-----------------------------------------------------------------|--------------------------------------------------------|----------------------------|------|------------------------|---------------|----------------------------------|-----------------------------|--------------------------------------|----|-----------------------|--------|----------------------------------------------------|
|                                                                 | F +<br>Br                                              | 33.3% $\blacktriangledown$ |      | $\alpha$<br><b>JES</b> | $\frac{1}{2}$ | $\Xi$<br>$\overline{\mathbf{v}}$ |                             | Last Filter                          |    | <b>第F</b>             |        |                                                    |
| O                                                               | ugre<br>Feather: 0 px<br>□ Anti-alias<br>Style: Normal |                            |      |                        |               |                                  |                             | <b>Convert for Smart Filters</b>     |    |                       |        | Refine Edge                                        |
| PF.<br>$\mathbf{r}^+$<br>$\begin{bmatrix} 1 \\ 1 \end{bmatrix}$ | $\bigcirc$<br><u> Parainan kumbun Lumbun na Lum</u>    |                            |      |                        |               |                                  | Liquify                     | Filter Gallery<br>Vanishing Point    |    | 0.36X<br><b>V</b> % 7 |        | 2_0422.jpg @ 33.3% (RGB/8)<br>militandrambanatanan |
| ₽                                                               |                                                        |                            |      |                        |               |                                  | Artistic<br>Blur            |                                      |    |                       |        |                                                    |
| <b>¤.</b>                                                       |                                                        |                            |      |                        |               |                                  | Distort                     | <b>Brush Strokes</b>                 |    |                       |        |                                                    |
| g,<br>$\mathscr{P}$                                             |                                                        |                            |      |                        |               |                                  | Noise<br>Pixelate<br>Render |                                      |    |                       |        |                                                    |
| $\mathscr{A}.$<br>晶.                                            |                                                        |                            |      |                        |               |                                  | Sharpen<br>Sketch           |                                      |    |                       |        |                                                    |
| H.<br>Δ.                                                        |                                                        |                            |      |                        |               |                                  | Stylize<br>Texture<br>Video |                                      |    |                       |        |                                                    |
| $\blacksquare$<br>۵.                                            |                                                        |                            |      |                        |               |                                  | Other                       |                                      |    |                       |        |                                                    |
| $\circledcirc$<br>♦.                                            |                                                        |                            |      |                        |               |                                  |                             | <b>Athentech Imaging</b><br>Digimarc |    | Þ.<br>ь               |        | Perfectly Clear                                    |
| T.<br>$\mathbf{F}$                                              |                                                        |                            |      |                        |               |                                  |                             | Browse Filters Online                |    |                       |        |                                                    |
|                                                                 |                                                        |                            |      |                        |               |                                  |                             |                                      |    |                       |        |                                                    |
| $\mathcal{O}$<br>$\mathcal{O}_{\mathbb{R}}$                     |                                                        |                            |      |                        |               |                                  |                             |                                      |    |                       |        |                                                    |

Figure 2 : Lancer Perfectly Clear

## 3. Fonctionnement de la version d'essai

Dans la version d'essai, tous les jours à la première utilisation de Perfectly Clear, la fenêtre ci-dessous va s'ouvrir :

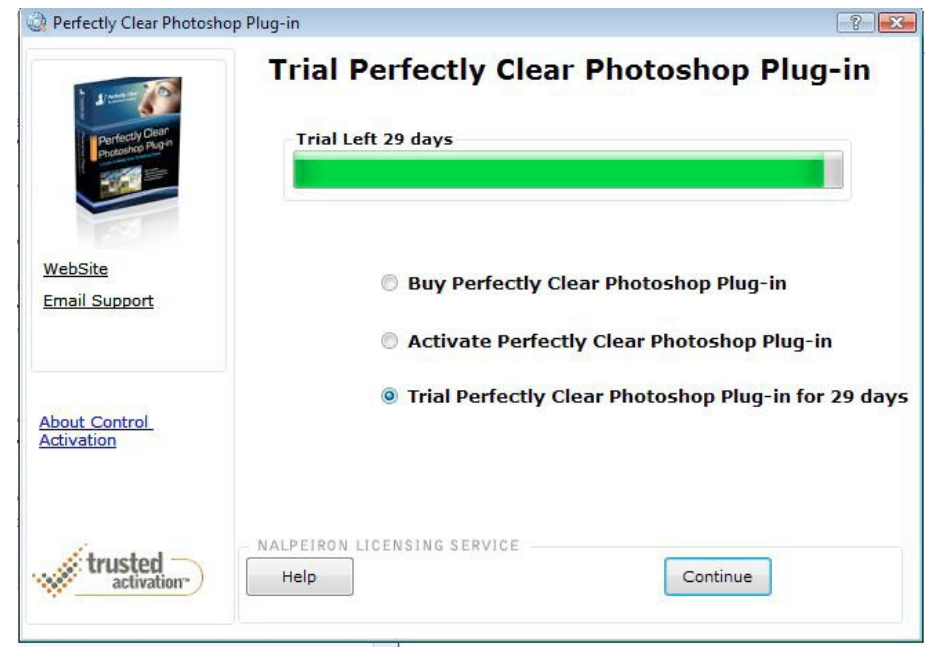

Figure 3 : Fenêtre de licence (Windows)

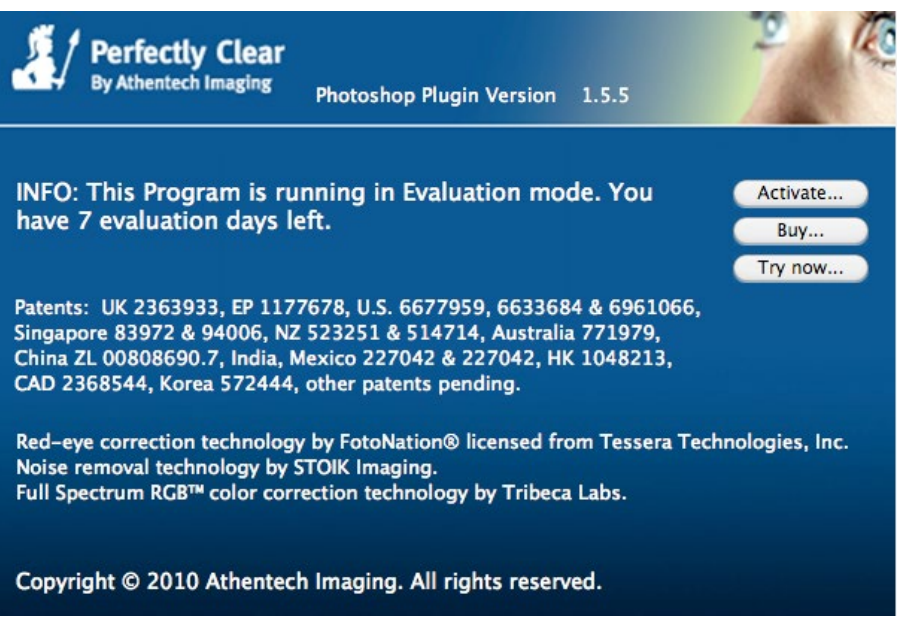

Figure 3 : Fenêtre de licence (Mac)

#### Acheter Perfectly Clear, plug-in pour Photoshop

En suivant ce lien, vous serez renvoyé à notre site web (plus de détails à venir dans ce chapitre).

#### Activer Perfectly Clear, plug-in pour Photoshop

Vous pourrez utiliser cette option une fois que vous aurez acheté Perfectly Clear et obtenu une clé d'activation.

#### Version d'essai de 30 jours de Perfectly Clear, plug-in pour Photoshop

Choisissez cette option pour essayer notre logiciel. La version d'essai dispose de toutes les fonctionnalités de la version payante, sans restrictions ni filigranes.

#### 4. Acheter Perfectly Clear, plug-in pour Photoshop

Pour acheter une clé de licence, il vous suffit de cliquer sur « acheter Perfectly Clear ». Ce lien vous redigera sur notre site web sur lequel vous pourrez acheter Perfectly Clear comme plug-in pour Photoshop. Vous disposerez de toutes les commodités pour payer (toutes les principales cartes de crédit, PayPal).

Vous devez disposer d'une adresse email valide pour acheter Perfectly Clear. Vous recevrez votre clé d'activation par email.

#### 5. Activer Perfectly Clear, plug-in pour Photoshop

Une fois que vous disposez d'une clé de licence/d'activation (vous la recevrez par email si vous achetez le produit sur internet, ou elle se trouvera inscrite sur un carton dans la boîte du CD que vous avez acheté), choisissez simplement 'Activer Perfectly Clear...' (Figure 3), entrez le numéro de la clé de licence dans le cadre prévu à cet effet, puis appuyez sur le bouton 'Activer' (Figure 4). Le logiciel nécessite une connexion internet pour être activé.

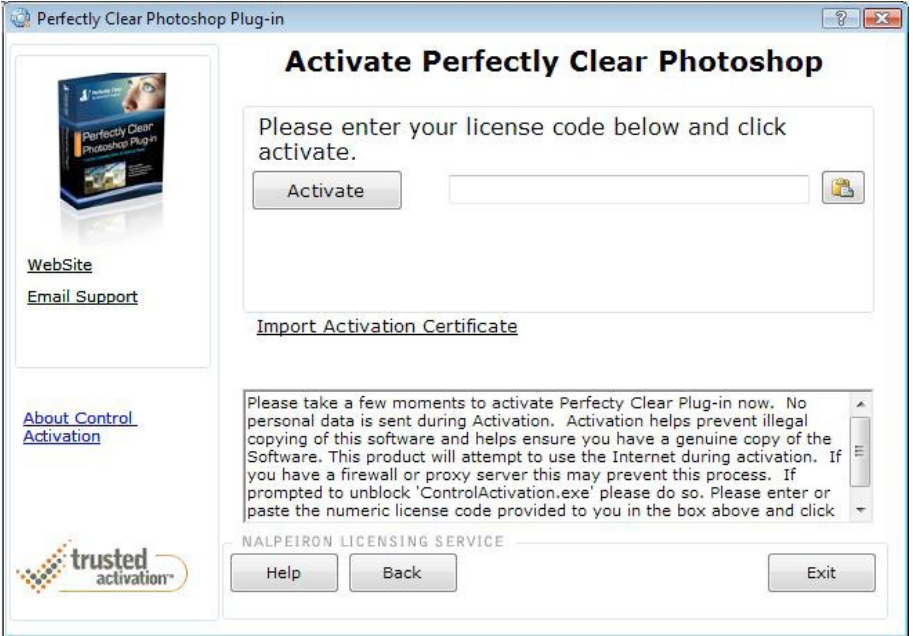

Figure 4 : Activation (Windows)

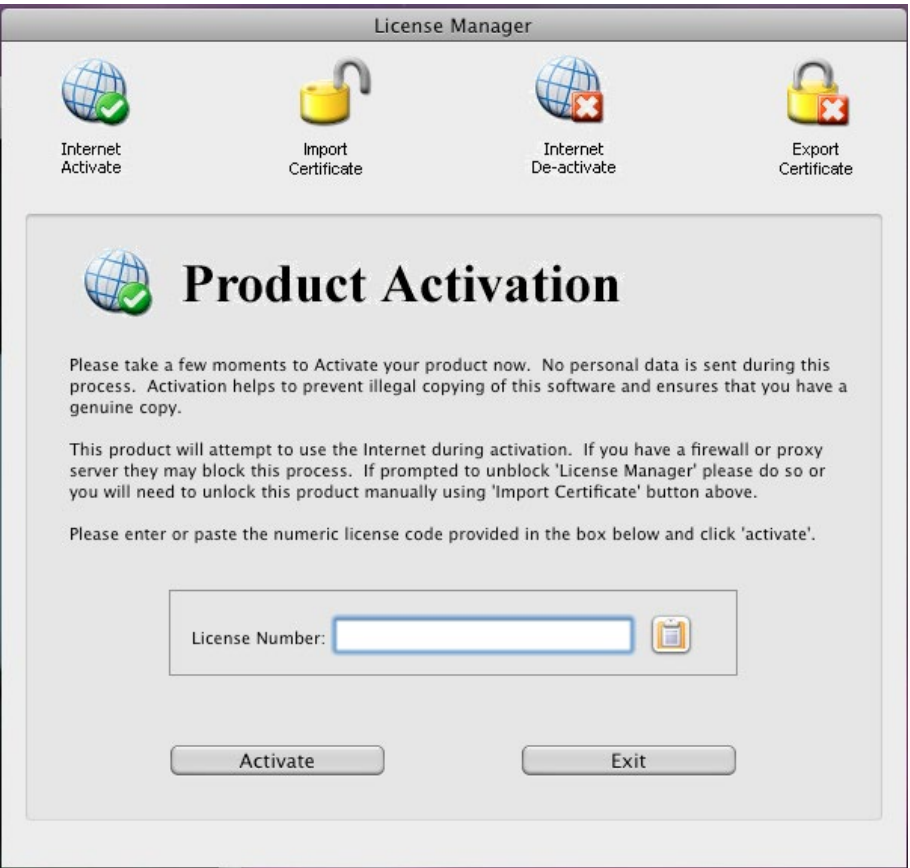

Figure 4 : Activation (Mac)

Il se peut que votre pare-feu bloque le processus d'activation. Si ceci se produit, veuillez suivre les instructions suivantes :

- A)Cliquez sur « Importer un certificat d'activation » (Figure 4) ou sur le bouton « Importer certificat ». Sur Mac, ceci ouvrira une autre boîte de dialogue (Figure 5).
- B)Cliquez sur « Utiliser le navigateur pour obtenir un certificat d'activation » ou « activer sur le site internet » (Mac). Ceci vous redigera vers le site internet de Nalperion Trusted Activation (Figure 6).

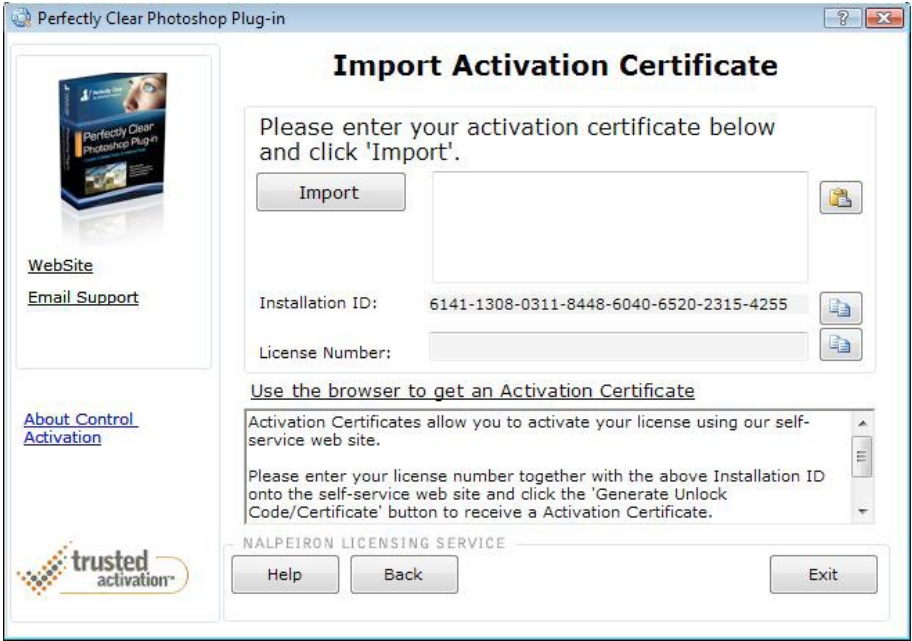

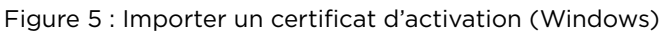

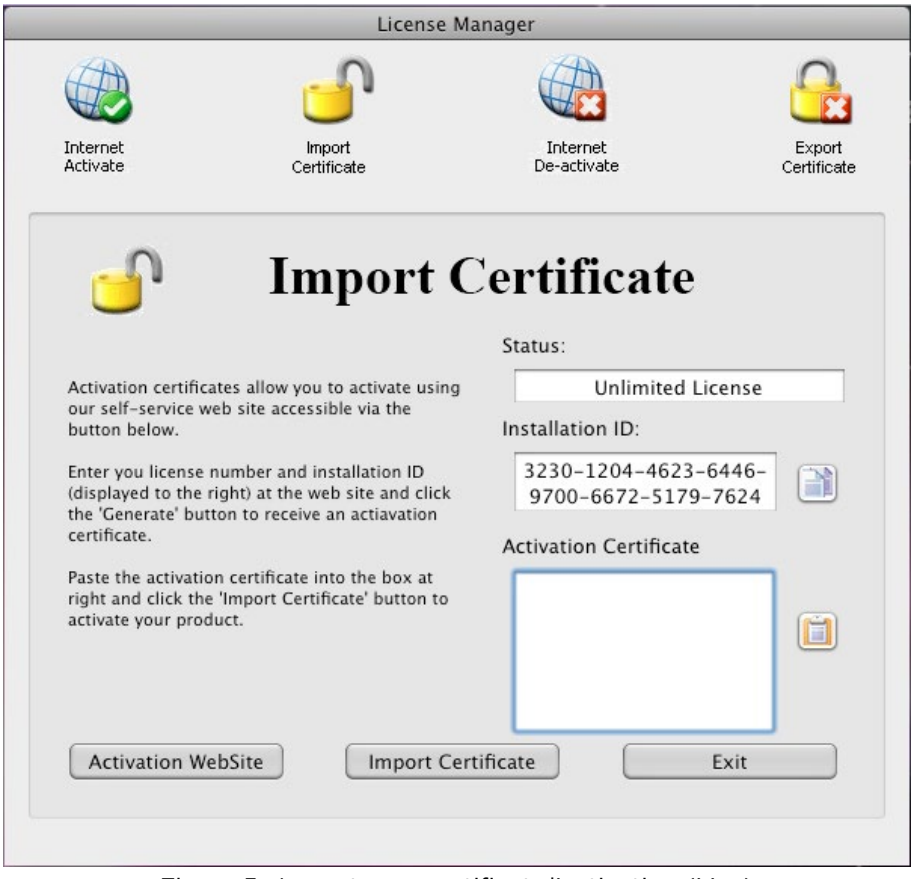

Figure 5 : Importer un certificat d'activation (Mac)

- C)Copiez l'ID d'installation et le numéro de licence (il peut être pré-rempli sur l'écran, dans le cas contraire, veuillez prendre celui envoyé dans l'email du début). Cf Figure 5.
- D)Collez ces séries de chiffres dans le cadre prévu à cet effet dans le site internet (Figure 6), lisez et acceptez les termes et conditions d'utilisation.

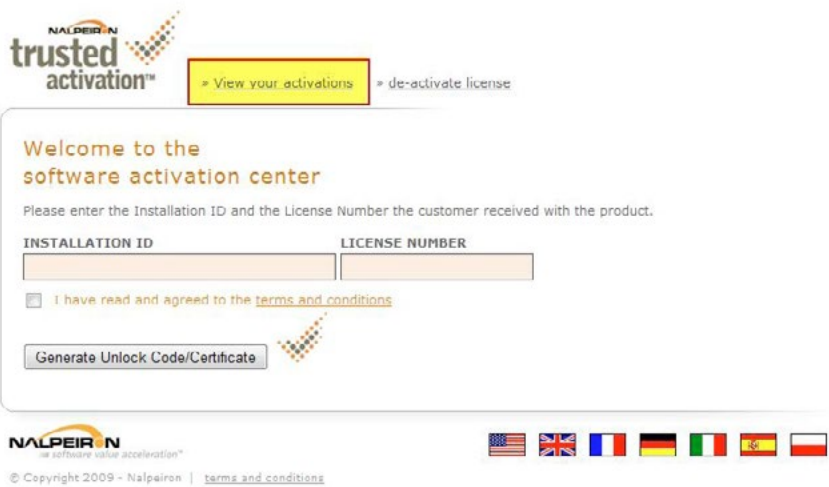

Figure 6 – Site Web de Trusted Activation

E) Cliquez sur « Générez un code/certificat de déverrouillage ».

F) Copiez et collez le code de déverrouillage (Figure 7) dans le cadre prévu à cet effet (Figure 5)

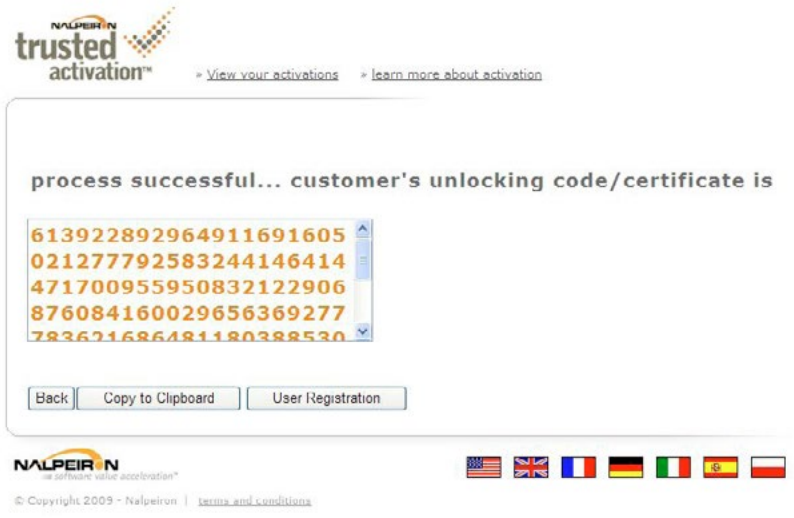

Figure 7 : Code de déverrouillage

G)Cliquez sur importer.

#### 6. Enregistrement

Maintenant que Perfectly Clear est activé sur votre ordinateur, vous pouvez enregistrer votre nouveau logiciel. Ce processus d'enregistrement est optionnel, mais il y a des avantages intéressants à l'effectuer. Le cadre d'enregistrement (Figure 8) apparaît une fois que vous avez entré la clé d'enregistrement. Votre nom, adresse, email et quelques autres informations vous seront demandées (la plupart des données demandées ne sont pas obligatoires).

Une fois que vous vous êtes enregistré, vous devrez trouver un nom de profil et un mot de passe, qui vous permettront de vous connecter sur le site internet. Vous pourrez alors gérer vos clés de licence, voir combien d'activation et de désactivation de votre clé de licence vous avez effectué, ...

Si vous décidez de ne pas utiliser le paramètre d'enregistrement, vous pouvez passer directement à l'étape suivante.

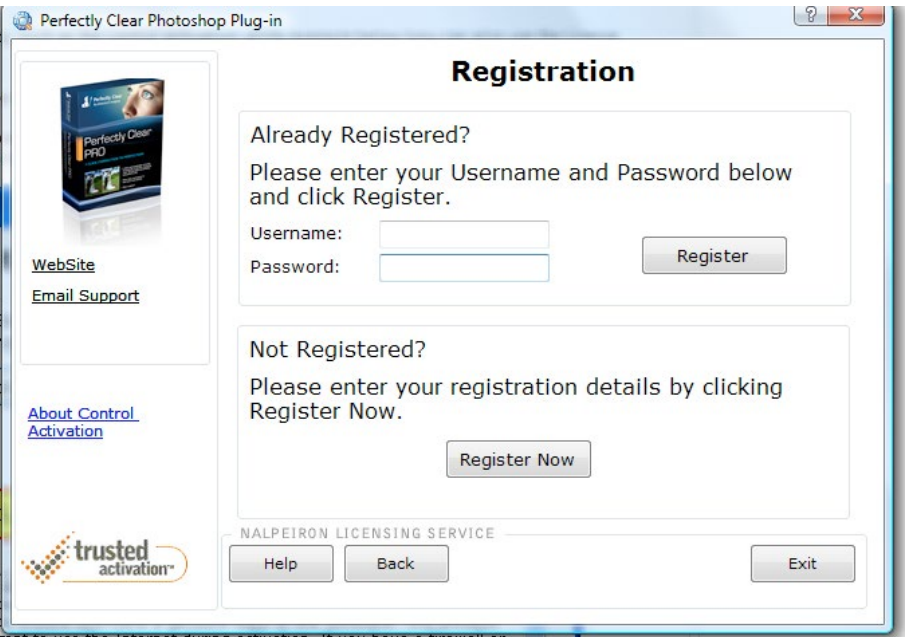

Figure 8 : Enregistrement

## 7. Désactiver/Transférer votre clé de licence

Après avoir activé et enregistré votre clé de licence (enregistrement optionnel), vous pouvez la désactiver quand vous le souhaitez. Désactiver sa clé de licence permet de la transférer sur un autre ordinateur, et donc de continuer à utiliser le logiciel.

Pour commencer, lancez le plug-in Perfectly Clear dans Photoshop et cliquez sur le bouton « à propos », puis sur le bouton « licence ». Cliquez ensuite tout simplement sur « Désactiver Perfectly Clear » et suivez les instructions s'affichant sur l'écran (Figure 9). Assurez vous d'avoir bien lu les conditions de désactivation de votre licence et choisissez « oui » avant de cliquer sur « continuer ».

Les informations sur votre licence, notamment sur votre clé de licence, sont disponibles à tout moment en cliquant simplement sur le bouton « à propos » une fois que vous avez lancé Perfectly Clear comme plug-in dans Photoshop.

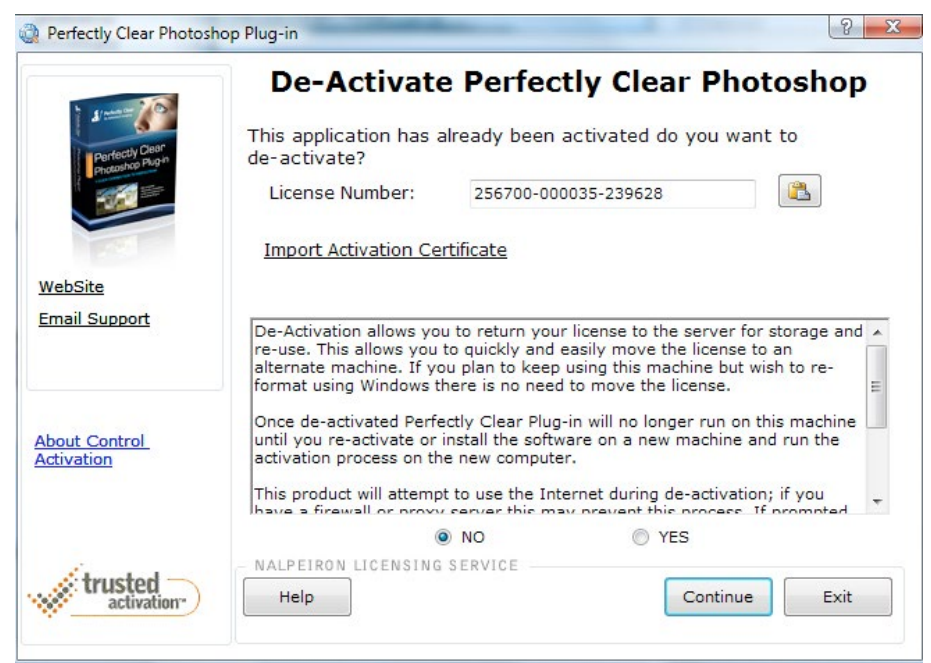

Figure 9 : Fenêtre de désactivation

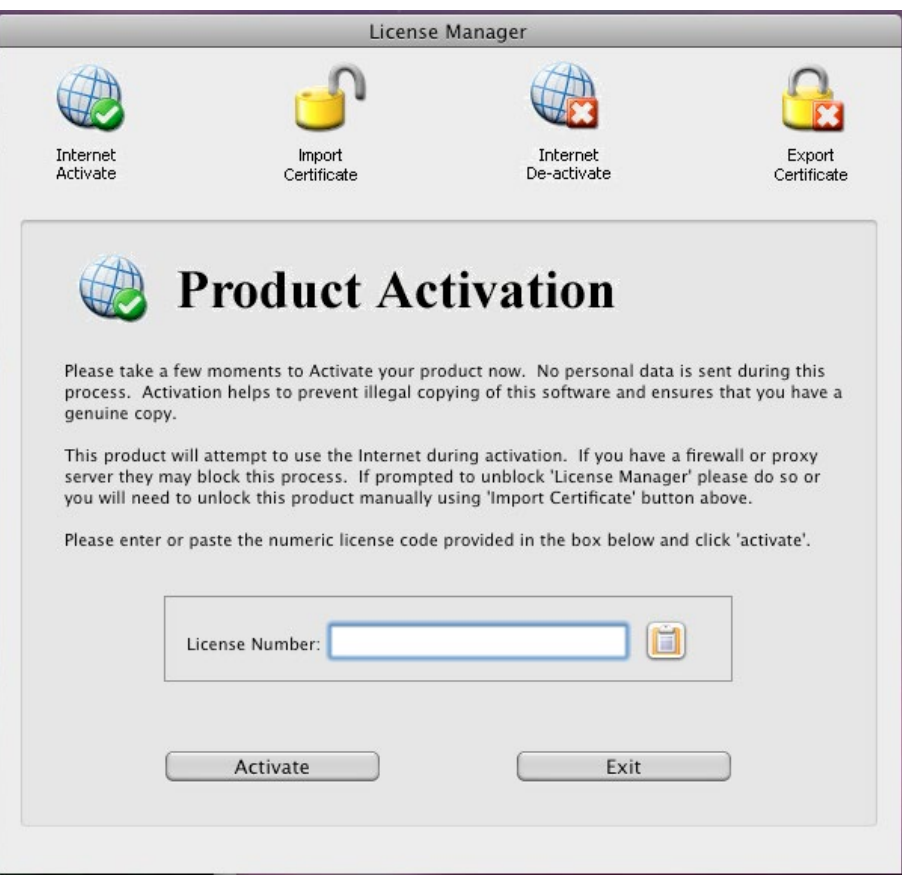

Figure 9: Fenêtre de désactivation (Mac)

## <span id="page-15-0"></span>Chapitre 3 Commencer à corriger vos photos Comment utiliser le logiciel ?

#### Premiers pas

Pour lancer le plug-in Perfectly Clear, ouvrez une photo dans Photoshop ou Elements et sélectionnez : « Athentech Imaging/Perfectly Clear » à partir du menu des filtres.

Une fois que Perfectly Clear est lancé, il va traiter automatiquement votre photo en utilisant les paramètres que vous avez sélectionnés la dernière fois (si vous utilisez Perfectly Clear pour la première fois, il utilisera les paramètres par défaut).

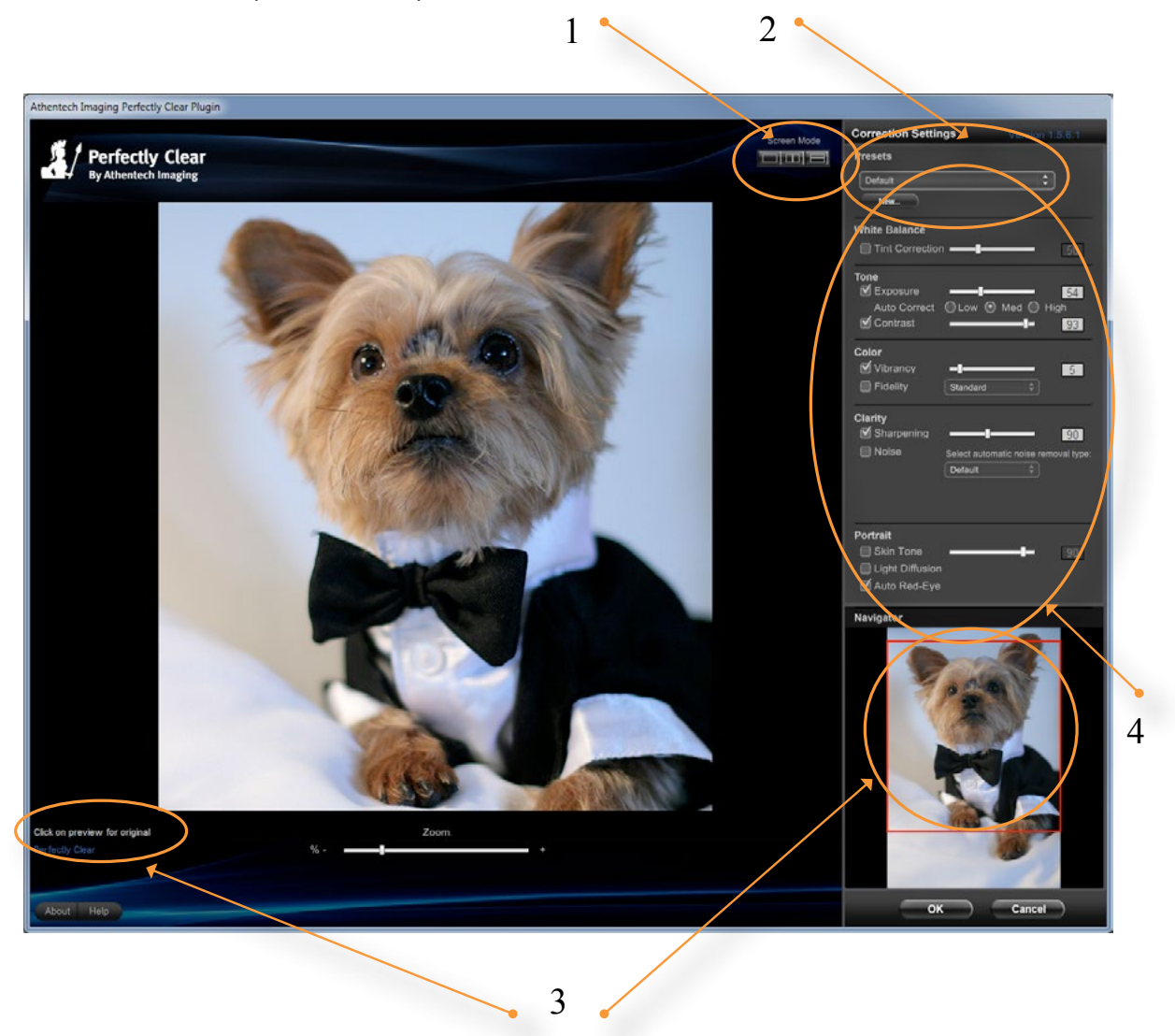

Figure 10 : Capture d'écran de Perfectly Clear ouvert comme plug-in pour Photoshop avec les principales fonctionnalités

#### 1. Sélectionnez votre type vue

Trois différents types de vue sont disponibles grâce aux boutons en haut à droite de votre écran :

- A)Aperçu complet : pour basculer facilement de la photo originale à la photo retouchée grâce à un simple clic de souris. Vous verrez sous la photo en bas à droite indiqué quelle image est actuellement affichée.
- B)Côte à côte : choisissez le second bouton pour avoir affiché à l'écran l'image originale sur la gauche et l'image retouchée sur la droite.
- C)Dessus / Dessous : sélectionnez le troisième bouton pour voir la photo originale sur la partie supérieure de l'écran et la photo corrigée en dessous.

## 2. Effectuez vos réglages

Six réglages sont pré-définis dans Perfectly Clear. Lorsque vous lancez le plug-in, votre photo sera automatiquement corrigée selon les réglages de la dernière fois. Pour les changer, il vous suffit de sélectionner un paramètre du menu défilant. Vous pouvez définir autant de réglages que vous le souhaitez. Plus d'informations sur les paramètres de réglage sont disponibles dans le chapitre 5.

#### 3. Zoomez pour voir les détails et naviguer rapidement

Pour pouvoir observer des détails de votre image, il vous suffit de déplacer le curseur du zoom vers la droite. La zone de l'image affichée sur l'écran est encadrée de rouge dans l'image de la fenêtre de navigation (en bas à droite). Vous pouvez déplacer l'image :

A)En cliquant et maintenant appuyé le bouton gauche de la souris tout en déplaçant le curseur.

B)En déplaçant le cadre rouge sur la photo de la fenêtre du Navigateur.

C)En cliquant n'importe où sur la fenêtre du navigateur.

#### 4. Affinez vos corrections

Le panel de droite contient tous vos réglages. Il vous suffit de cliquer sur la case pour basculer de ON à OFF ou d'ajuster le curseur sur les barres de réglages de chaque paramètre. Pour plus d'informations sur chaque réglage, rendez-vous sur le site www.athentech.com

Vous disposez de tous les outils pour avoir les meilleurs photos, quasiment sans efforts !

#### Quelques conseils :

#### 1. Ajuster la taille de la fenêtre de Perfectly Clear

Pour ajuster la taille d'affichage de la fenêtre du plug-in, cliquez sur le coin en haut à droite et déplacez-le pour modifier la taille de la fenêtre. La taille de la fenêtre sera mémorisée pour la prochaine utilisation.

#### 2. Appliquer les traitements de Perfectly Clear à une partie de la photo

Vous pouvez sélectionner une partie de votre photo et ne faire traiter que cette section par Perfectly Clear.

#### 3. Raccourcis

- A)Les barres coulissantes peuvent être ajustées en utilisant la molette de votre souris (si votre souris en possède une)
- B) 'ctrl' (Windows) / 'cmd' (Mac) combiné à '+ / -' est le raccourcis pour zoomer.

## <span id="page-18-0"></span>Chapitre 4 Workflow

Où et quand utiliser Perfectly Clear avec vos images

Perfectly Clear a été conçu pour vous faire gagner significativement du temps dans votre processus d'édition de vos photos. Il peut être utilisé comme première étape de vos workflows (flux de travail) pour corriger l'un des 13 problèmes crées par les appareils photos numériques : manque de luminosité, de profondeur, problèmes de netteté, d'éclat des couleurs, de rendu des couleurs, en cas de teinte anormale, de bruit numérique, d'yeux-rouges ou de problèmes dans la couleur de la peau. Une fois que vous avez utilisé Perfectly Clear, vous pouvez laisser s'exprimer votre créativité pour donner à vos photos une touche artistique, par exemple en utilisant des techniques comme l'imagerie à grande gamme dynamique, le noir et blanc, le flou artistique, ect...

Vous pouvez ainsi appliquer Perfectly Clear comme première étape dans Photoshop, avant d'utiliser d'autres filtres, plug-ins, ou d'autres outils de correction. Si vous utiliser des fichiers raw, veuillez utiliser les réglages minimums avec la Caméra Raw d'Adobe pour que Perfectly Clear la traite avec le plus d'informations possibles.

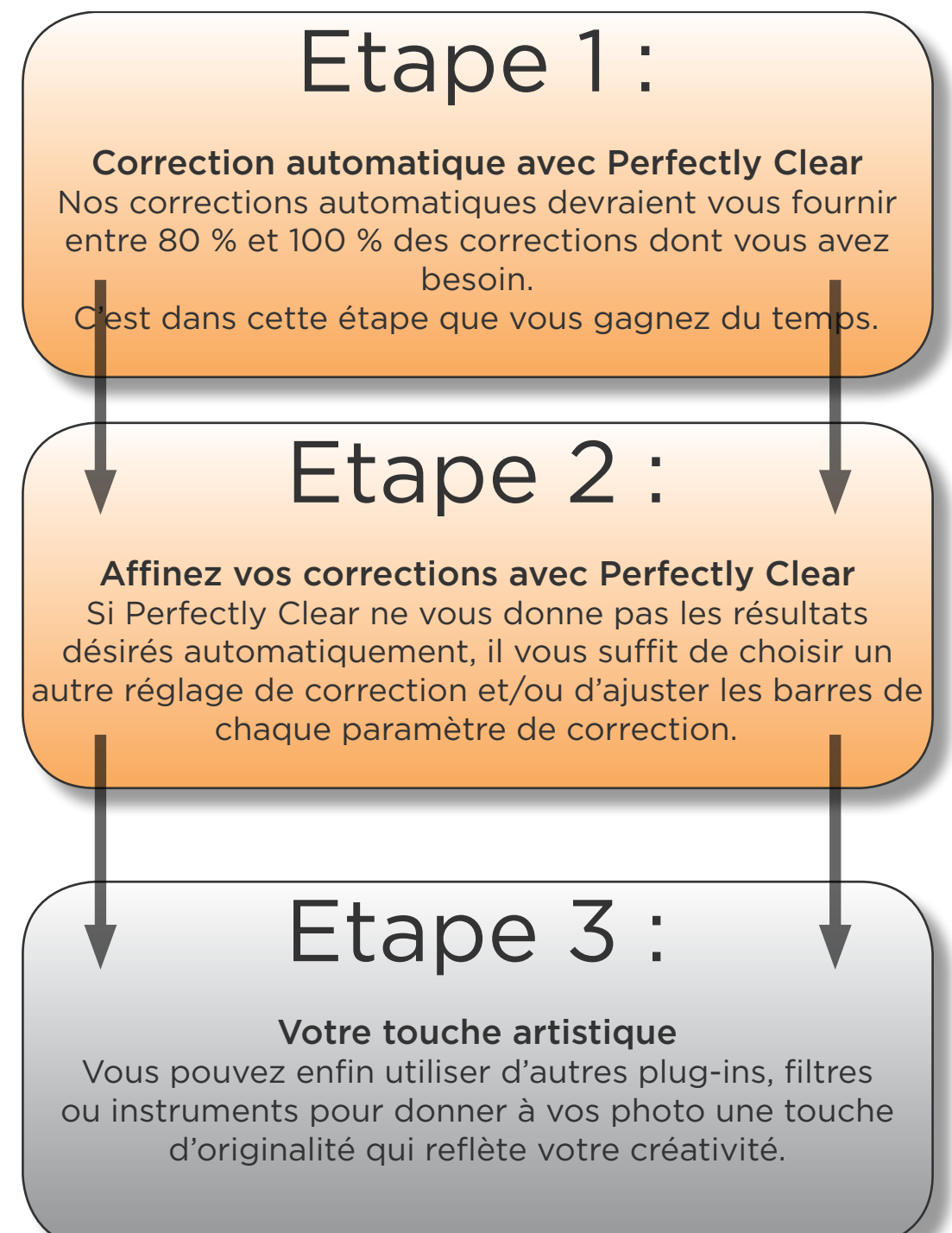

<span id="page-20-0"></span>Chapitre 5 La puissance des pré-réglages Comment utiliser les pré-réglages et créer les votre

Perfectly Clear, plug-in pour Photoshop, est vendu avec 6 fonctions pré-réglées (appelés « pré-réglages système »).

- 1. Par défaut
- 2. Paysage
- 3. Portrait
- 4. Correction du bruit numérique
- 5. Photos très sombres
- 6. Problèmes de teintes

#### 1. Par défaut

C'est un pré-réglage efficace qui fonctionne extrêmement bien sur une large gamme de photos (intérieur, extérieur, avec flash, portrait, …). Les paramètres de correction les plus courants sont activés : exposition (luminosité), contrastes (profondeur), renforcement (netteté), éclat des couleurs, et yeux rouges. Vous pouvez traiter aisément une large gamme de photos tout en sachant qu'aucun dommage irréversible ne leur sera fait. L'exemple ci-dessous est bien représentatif :

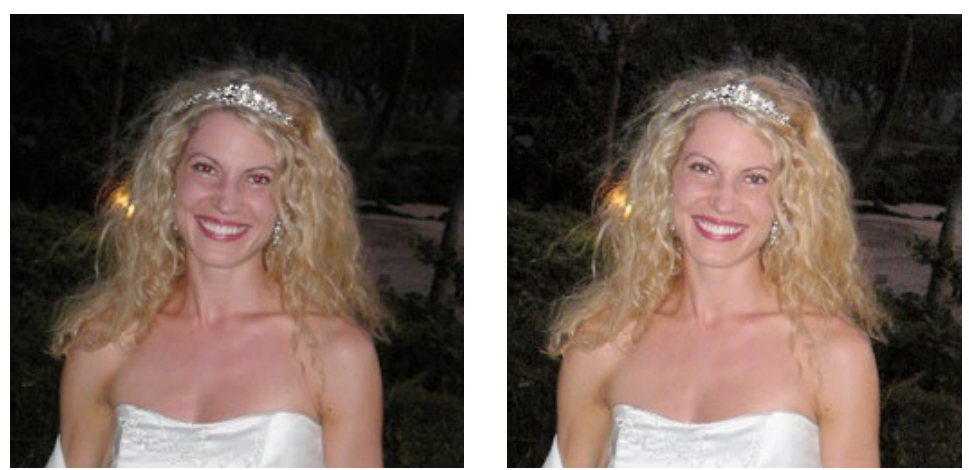

## 2. Paysages

Ce pré-réglage est conçu pour les photos prises en extérieur sans flash (pas de correction des yeux rouges) et avec la lumière du soleil. La luminosité, l'éclat des couleurs et la profondeur seront traités pour corriger les petits défauts de la photo originale, tout en lui laissant un aspect naturel. Le cliché ci-dessous montre un cas typique pour utiliser ce pré-réglage.

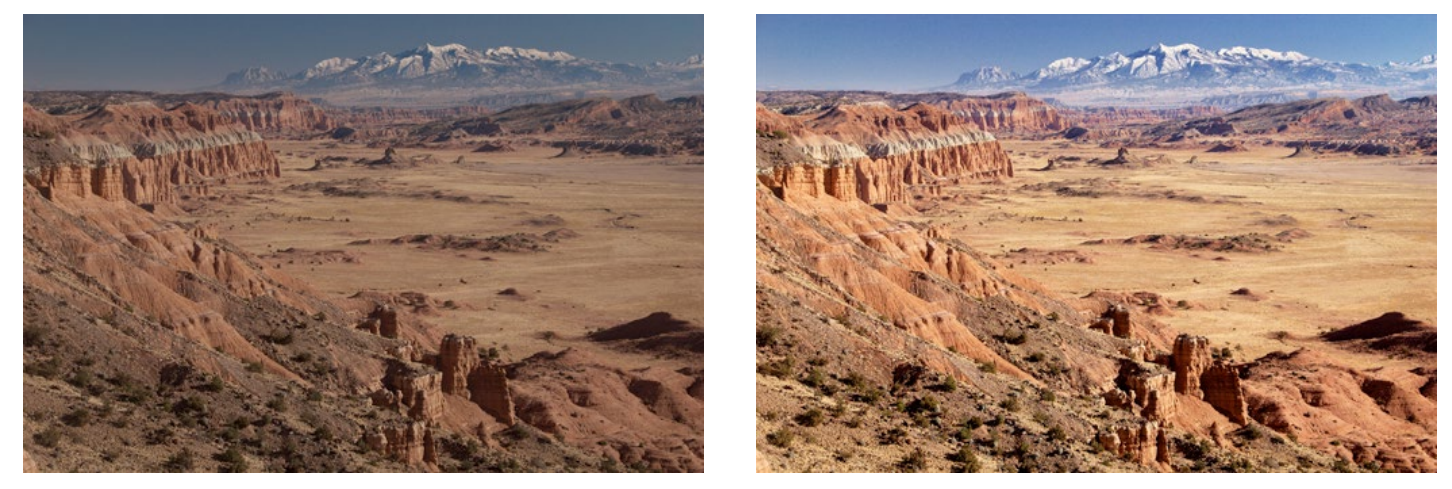

## 3. Portrait

Le paramètre « portrait » a été développé pour les portraits, les photos de mariage et les photos prises près du visage. Il va légèrement lisser la peau et les traits du visage pour créer une photo plus douce et plus diffuse, avec moins de contrastes. Ce paramètre est particulièrement adapté pour corriger les violets (comme par exemple la robe traditionnelle de la demoiselle d'honneur à un mariage), les appareils photos saisissant souvent les violets en bleu. Regardez par exemple l'exemple suivant :

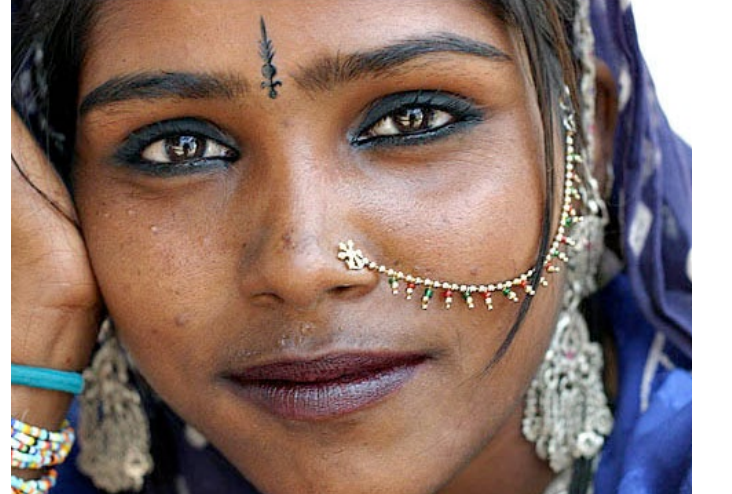

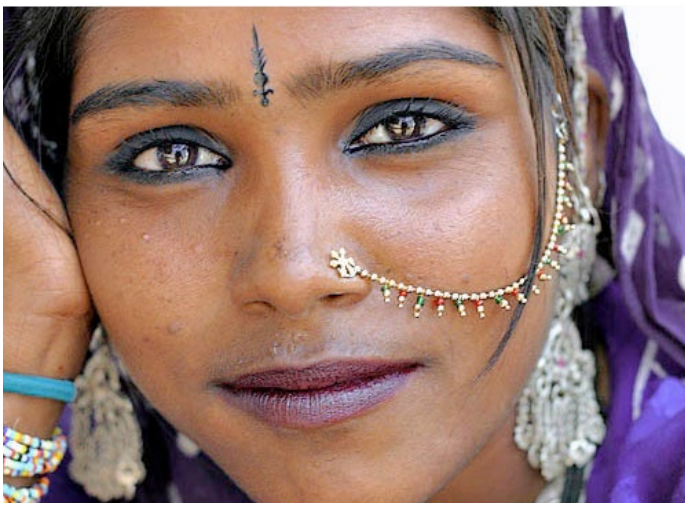

## 4. Correction du bruit numérique

Les appareils photo des téléphones ont tendance à produire du bruit numérique. Si vous utilisez une sensibilité ISO élevée ou prenez une photo la nuit, il y a de fortes chances pour que des grains apparaissent sur votre photo : ceci est du bruit numérique. Ce phénomène peut également se passer lorsque votre appareil photo ajoute des pixels. Utilisez ce réglage pour vos images qui présentent du bruit numérique, il corrigera vos photos grâce à la technologie Stoik comme pour les images ci-dessous.

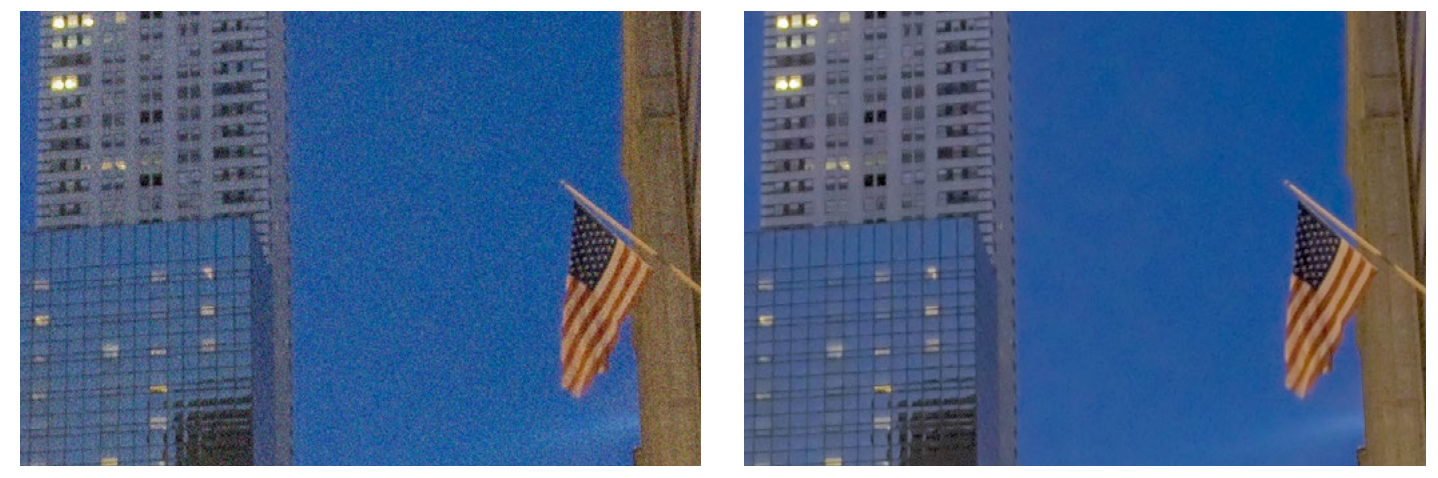

#### 5. Correction des photos très sombres

Utilisez ce pré-réglage pour les photos qui sont vraiment très sombres (par exemple à cause d'un objet rétro-éclairé sur un fond lumineux). Ce paramètre va modifier la luminosité très fortement pour faire ressortir les détails les plus importants invisibles sur la photo originale.

A noter : ce paramètre fonctionnera parfaitement sur des photos très sombres en révélant les détails, mais ces photos contiennent également souvent beaucoup de bruit numérique qui peut devenir plus évident une fois la luminosité corrigée.

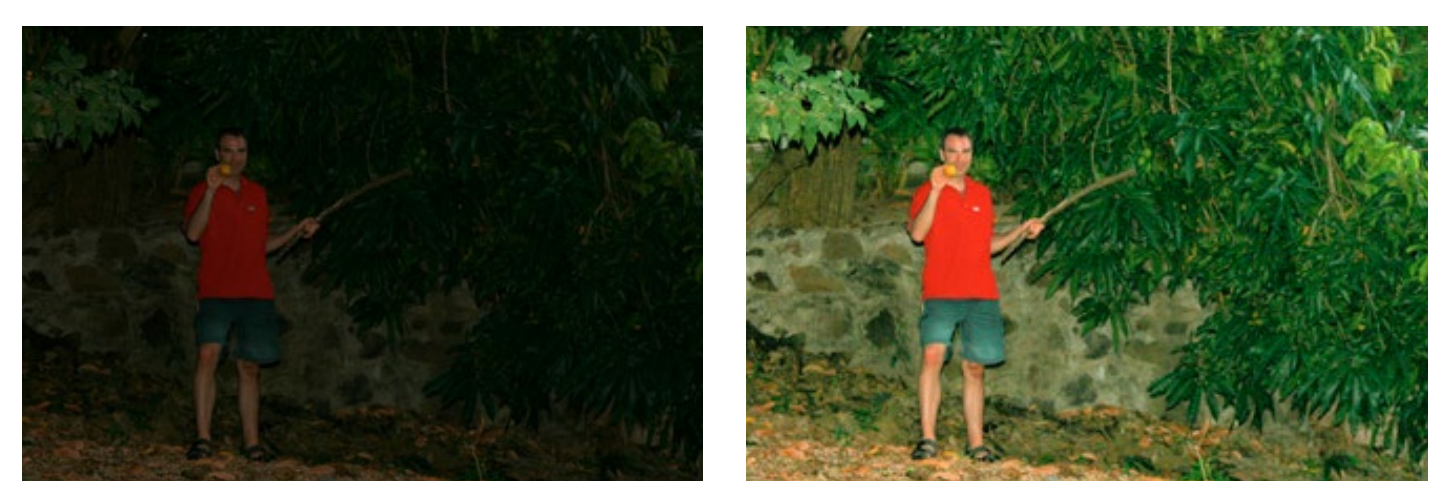

#### 6. Problèmes de teintes

Utilisez ce pré-réglage pour corriger des teintes anormales (jaunes, bleues, ect.). Celles-ci peuvent être causées par des infra-rouges, des ultra-violets, des lumières incandescentes ou fluorescentes :

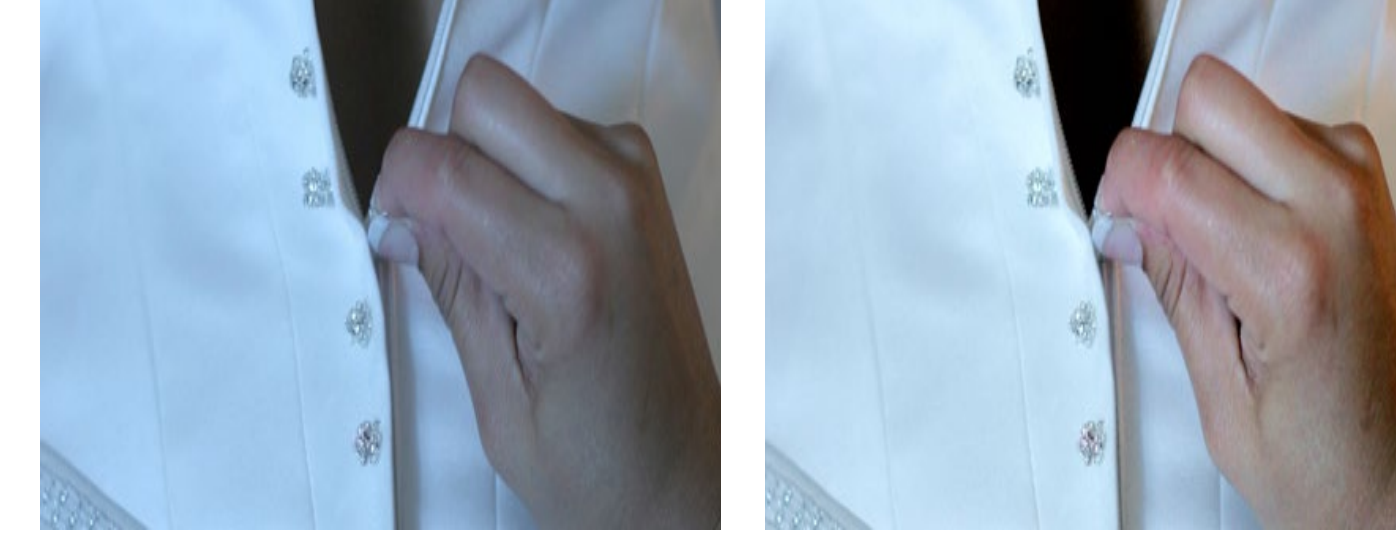

#### Gérer vos pré-réglages

Vous pouvez facilement créer un nombre illimité de pré-réglages pour corriger vos photos, selon vos préférences. Il vous suffit pour cela d'ajuster les barres de correction des réglages souhaités, et sélectionner le bouton « nouveau » situé au dessus du menu défilant des pré-réglages. Donnez un nom à votre pré-réglage et ajoutez si vous le désirez une description qui apparaîtra dans une fenêtre pop-up au dessus du pré-réglage lorsque vous placerez votre curseur sur son nom.

Pour supprimer un pré-réglage, cliquez tout simplement sur « supprimer ».

Une fois que vous avez crée un pré-réglage, vous pourrez l'éditer en cliquant sur le bouton « mise à jour ».

## <span id="page-24-0"></span>Chapitre 6 Affiner ses corrections

Que faire si je désire améliorer les corrections apportées ?

## Pas de problème !

Il y a au total 10 paramètres de corrections différents que vous pouvez régler comme vous l'entendez. Voyez ce que chaque paramètre effectue et comment l'améliorer.

### 1. Correction des teintes : description du paramètre

Des teintes anormales surviennent dans certains cas où les capteurs de l'appareil photo ont mal capté des lumières fluorescentes vertes en excès, trop de rouge de la chaleur infrarouge d'une personne, trop de bleu provenant d'ultraviolets ou trop de jaune d'une lumière au Tungstène.

Les processus de corrections brevetés de Perfectly Clear vont modifier automatiquement ces teintes non-voulues

#### CORRECTIONS DES TEINTES : réglages

Lorsque ce paramètre est activé, il va examiner chaque image et repérer s'il y a une teinte anormale, le cas échéant la corriger. Vous pouvez régler la force de correction en déplaçant le curseur de la barre de défilement vers la droite pour une plus forte correction. Si il n'y a pas de teinte anormale détectée, aucune correction ne sera effectuée et un message s'affichera : « aucune teinte détectée ».

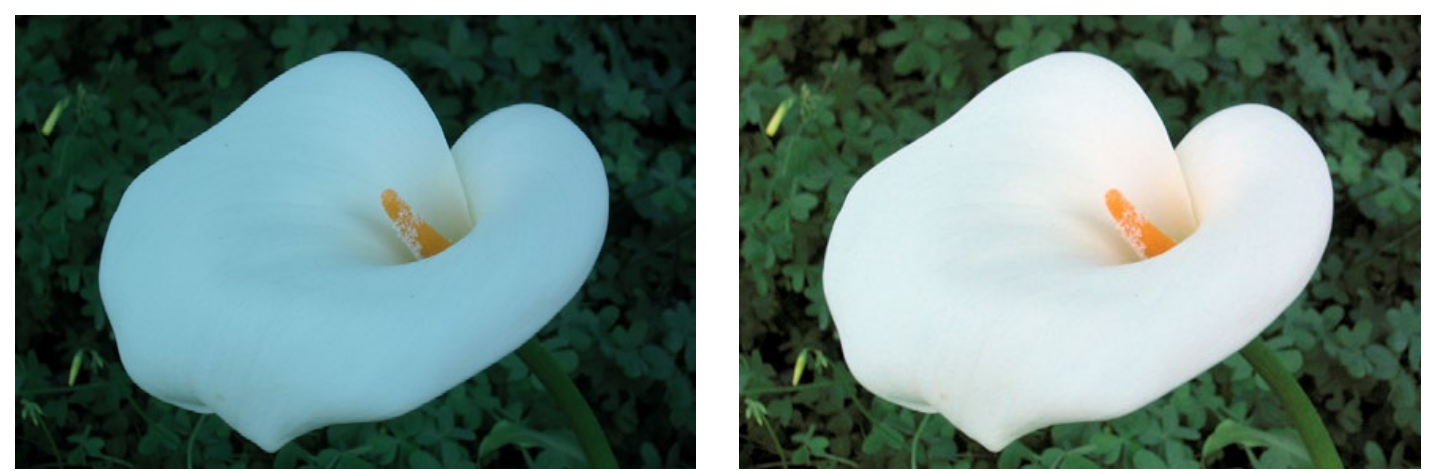

### 2. Une luminosité parfaite : description du paramètre

La luminosité est le paramètre le plus important dans la correction des photos et constitue le paramètre de base pour toutes les autres corrections. Une luminosité parfaite optimise la lumière de chaque pixel de sorte que le résultat de la photo reflète la splendeur de ce que voyait le photographe au moment où il prenait la photo.

Note : nous distinguons les photos surexposées (avec trop de luminosité, qui bénéficieront des corrections de Perfectly Clear) des photos dans lesquelles seulement certaines zones sont trop lumineuses. Ces zones sont considérées comme trop lumineuses lorsqu'elles excèdent les 255 sur le spectre RVB. Il n'y a aucune données dans ces zones. Lorsque ceci se produit, Athentech ne corrige pas ce qu'il y avait à la place de ces zones.

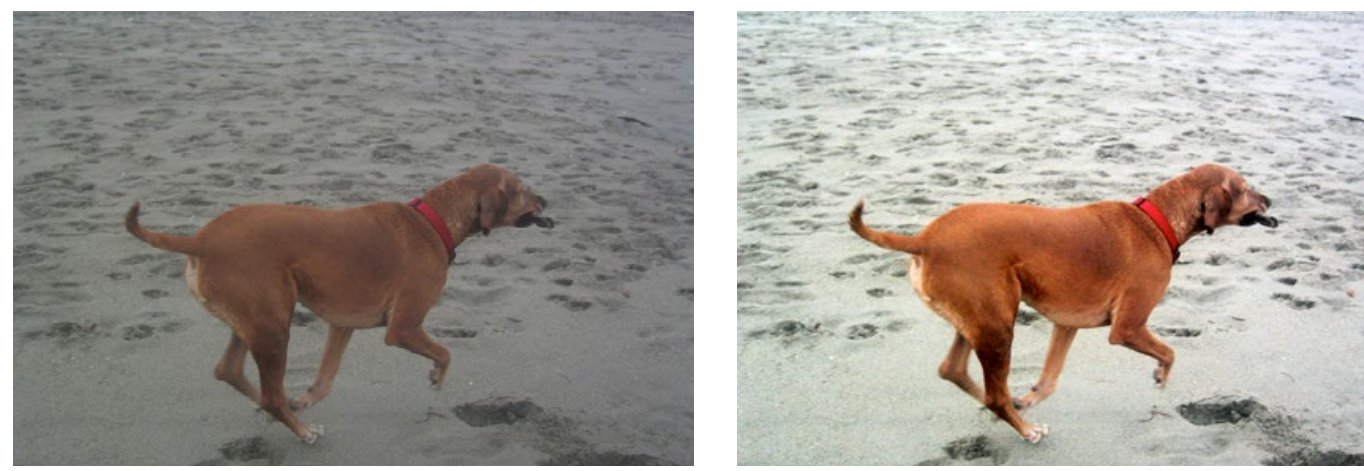

#### UNE LUMINOSITE PARFAITE : réglages

Par défaut, lorsque la fonction luminosité parfaite est activée, le réglage de la force de correction automatique l'est aussi. Ceci signifie que Perfectly Clear va analyser indépendamment chaque image et proposer une certaine force de correction de la luminosité pour chaque photo.

Vous pouvez ajuster la force de correction automatique entre faible, moyenne et forte. En général, un paramètre supérieur signifie une luminosité plus importante par photo.

Vous pouvez également saisir manuellement la barre de défilement et l'ajuster, ce qui annulera la correction automatique.

#### 3. Contrastes (profondeur) : description du paramètre

Ce paramètre provient du monde du traitement du signal (l'application médicale des rayons X par exemple). Le défi avec les rayons X est qu'il y a plus de 4000 nuances de gris dans une radiographie.

L'oeil humain ne peut cependant détecter qu'entre 50 et 100 nuances. Perfectly Clear appliqué aux radiographies optimise le contraste entre chaque pixel pour que le radiographe, le médecin ou l'infirmier puisse discerner aisément les détails de l'image. La qualité de l'image d'une radiographie a des conséquences sur la vie des patients : il est donc essentiel qu'aucun détail n'apparaissent ou qu'aucune information ne disparaisse. Nous avons utilisé cette technologie et l'avons adaptée à la photographie pour vous offrir des images avec des contrastes époustouflants.

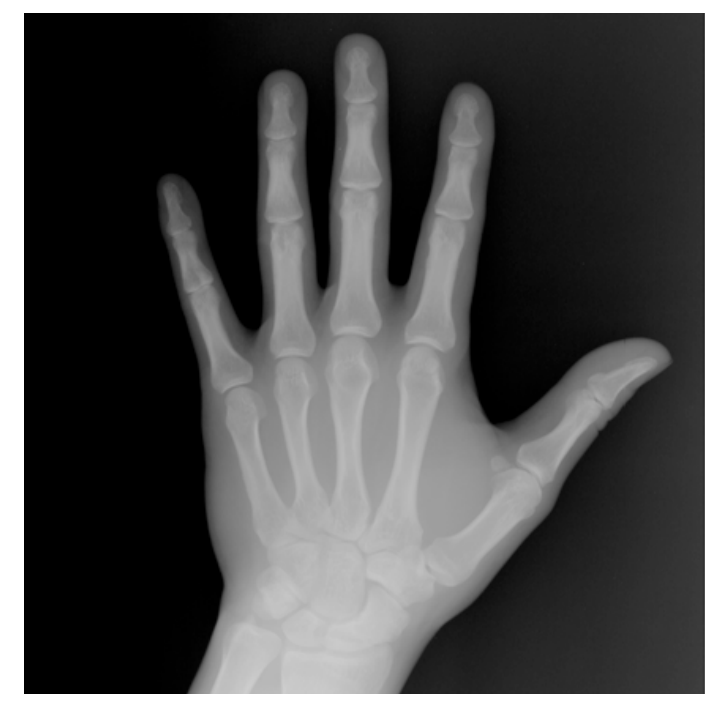

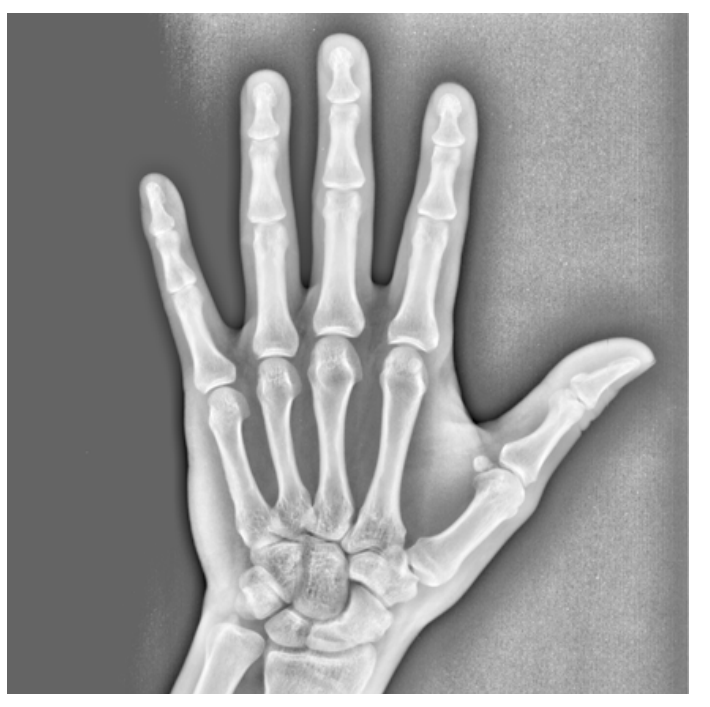

#### CONTRASTES (PRFONDEUR) : réglages

L'oeil perçoit la réalité en trois dimensions, c'est pourquoi les photographes apprécient énormément les contrastes pour donner de la profondeur à leur photos. Vous remarquerez que ce paramètre a généralement une force corrective forte dans les pré-réglages.

Veuillez noter qu'un contraste de 0 % ne donne pas le même résultat que la désactivation du paramètre. Veuillez noter également que lorsque vous décidez d'augmenter le contraste de vos photos, ceci va automatiquement augmenter la correction de l'exposition (la luminosité), puisque l'augmentation du contraste donne une photo légèrement plus sombre.

Pour les photos extrêmement sombres, il est préférable de désactiver ce paramètre pour ne pas mettre en évidence certains détails.

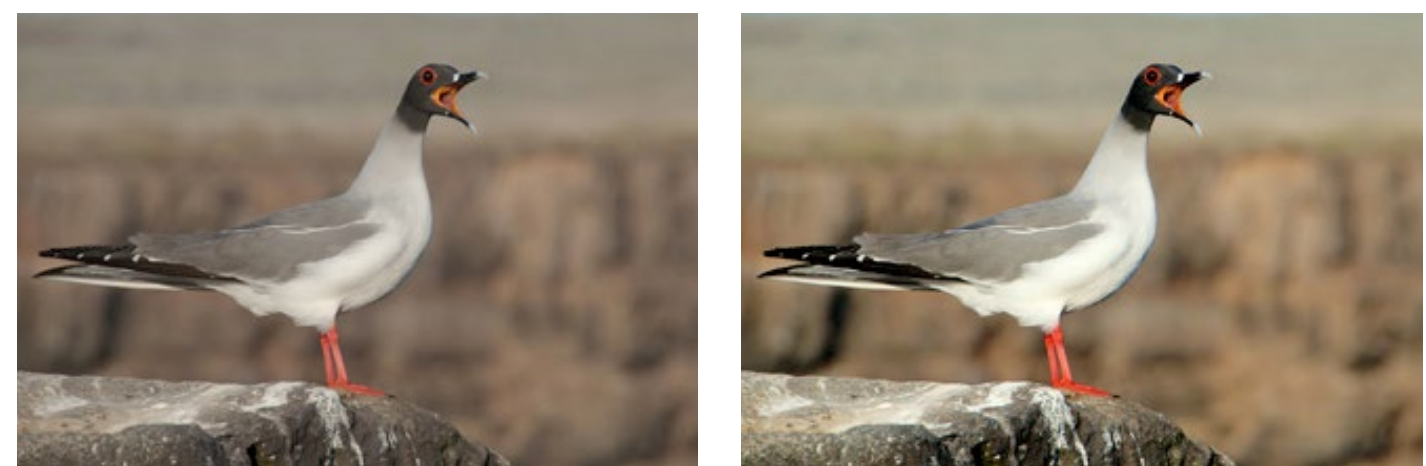

#### 4. Eclat des couleurs : description du paramètre

Perfectly Clear vérifie et détermine automatiquement si l'appareil photo a capturé oui ou non le plein éclat des couleurs de la réalité dans la photo. Si ça n'a pas été le cas, la fonction éclat des couleurs va restaurer automatiquement les couleurs fades ou délavées de la photographie tout en conservant toujours les véritables couleurs de la photographie originale. Si l'appareil photo a correctement capturé l'éclat des couleurs, ce paramètre n'a pas d'effet sur l'image.

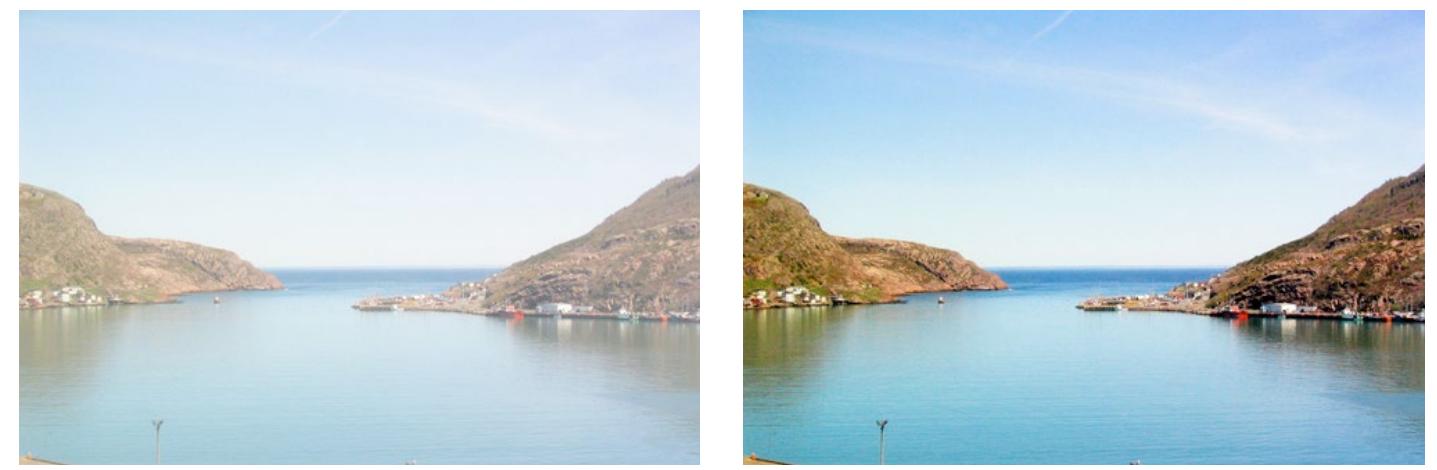

#### ECLAT DES COULEURS : réglages

Pour enrichir l'éclat des couleurs, il suffit de déplacer le curseur de la barre de réglage vers la droite. Augmenter la force de cette correction peut causer quelques problèmes vers la toute fin du spectre RVB, sans toutefois créer de coupure à la fin lumineuse du spectre. Déplacer le curseur à zéro va accroître la densité de couleur et par conséquent, réduire à zéro les chances de distorsion de l'image. Vous vous rendrez vite compte que sur beaucoup d'images, il n'y a pas de correction de l'éclat des couleurs. Ceci s'explique par le fait que l'appareil a déjà capturé la bonne couleur. Veuillez noter qu'il y a une différence entre le paramètre réglé à 0 et la désactivation du paramètre.

## 5. Fidélité des couleurs à la réalité : description du paramètre

Les dispositifs de capture numérique sont généralement incapables de reproduire en entier le spectre de couleurs que l'oeil perçoit. Prenez en photo n'importe quel objet violet (un maillot de l'équipe des Lakers, une boîte FedEx ou une fleure belle de jour par exemple) et comparez la couleur de l'image affichée sur l'écran avec la couleur réelle en face de vous. Que constatez vous ? L'objet violet apparaît bleu sur l'écran ! Regardez par exemple les deux photos ci-dessous – la photo de gauche est la photo non corrigée. Les maillots sont en réalité violets, mais ont été pris bleus par l'appareil photo. La photo de droite a été corrigé par Perfectly Clear et son programme « Digital Color Fidelity » et restitue correctement le violet comme le voient les yeux humains dans le monde réel.

Avoir une couleur authentique est fondamental pour conserver vos souvenirs intactes, ce pourquoi Athentech a noué un partenariat avec Tribeca Labs pour vous offrir Digital Color Fidelity, ce correcteur de couleurs pour les photos numériques. Ce correcteur breveté localise les couleurs mal capturées et les restaurent comme l'oeil humain les voient dans la réalité.

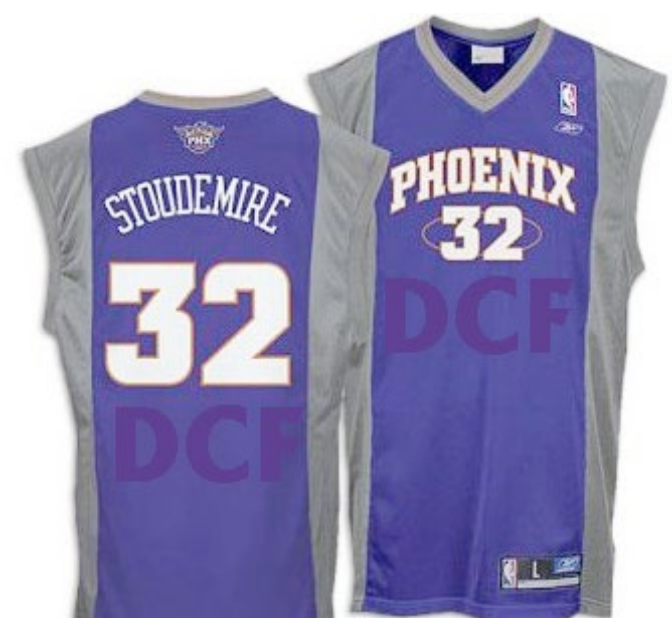

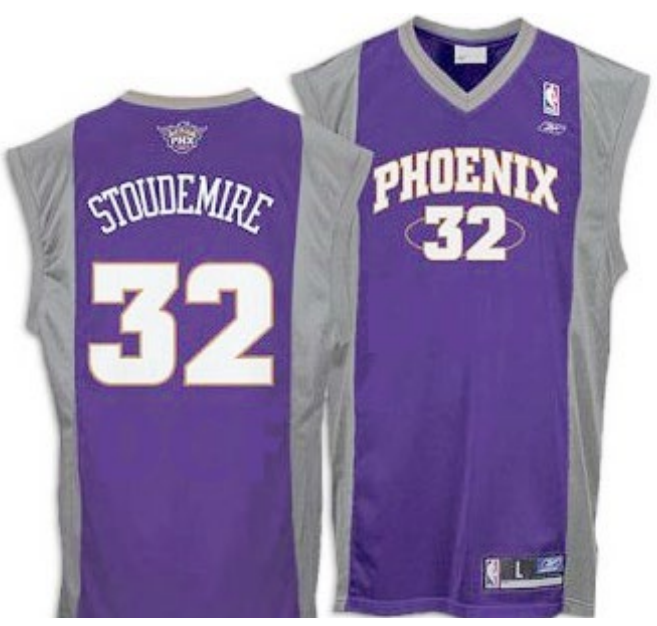

#### FIDELITE DES COULEURS A LA REALITE : réglages

Il y a deux paramètres que vous pouvez ajuster : « Standard » et « éclatant ». Le mode standard va reconfigurer la véritable couleur du spectre que l'appareil photo a échoué à saisir. Le mode éclatant fera de même mais accentuera les couleurs. Le résultat est une photo avec plus de contrastes, plus de couleurs vives et plus d'énergie à votre image. Les photos ci-dessous montrent la différence entre les deux paramètres.

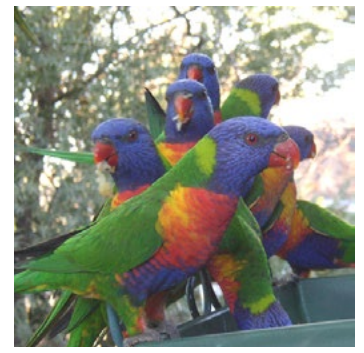

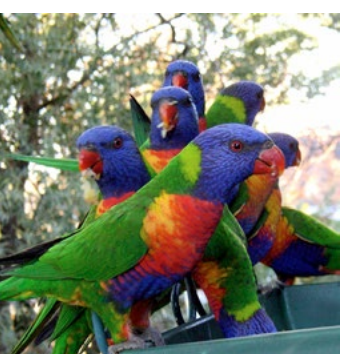

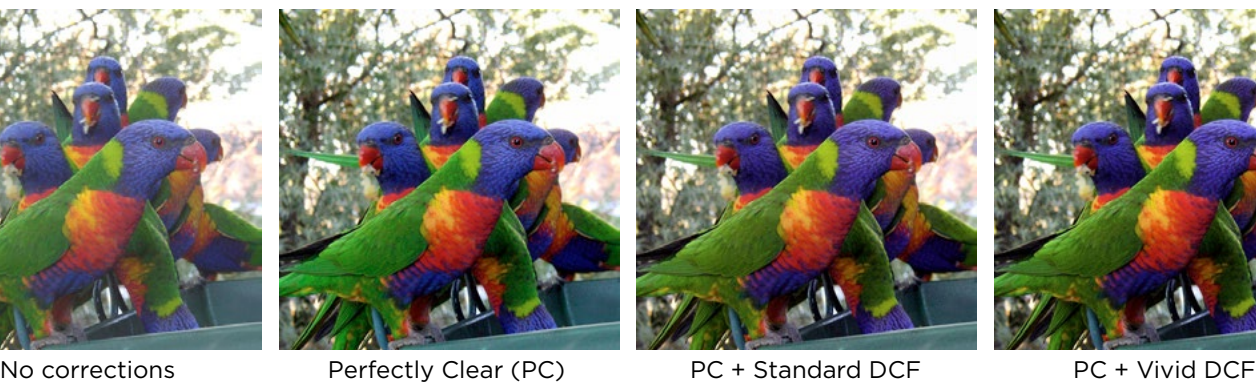

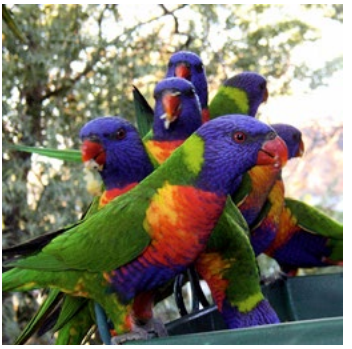

## 6. Netteté : description du paramètre

Les propriétés de ce paramètre résident dans une série d'algorithmes puissants et uniques développés par Athentech pour donner une photo nette sans artefacts.

#### NETTETE : réglages

Sélectionnez simplement la case « netteté » pour l'activer et déplacez la barre de défilement vers la droite pour accroître la netteté et vers la gauche pour la diminuer.

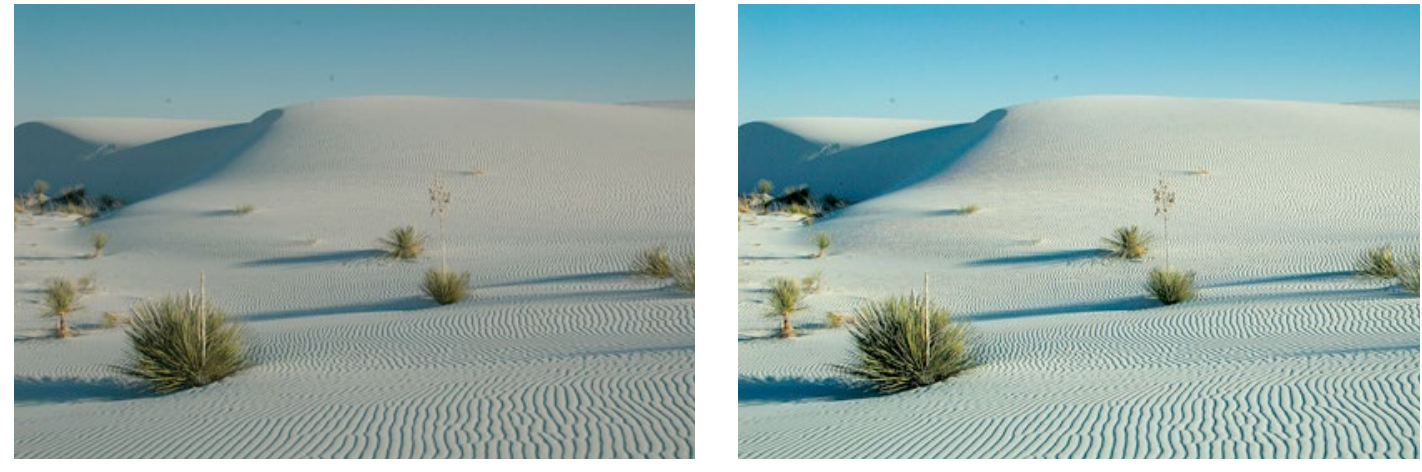

### 7. Correction du bruit numérique : description du paramètre

Athentech hat sich mit Stoik Imaging zusammengetan und deren zum Patent angemeldete Athentech a développé un partenariat avec Stoik Imaging pour vous offrir cette fonction brevetée de correction du bruit numérique. La technologie Stoik est la plus rapide et la plus efficace disponible sur le marché pour corriger les bruits numériques avec une sensibilité basse ou haute, les grains dans les images scannées, les problèmes liés aux compressions du format JPEG, les effets Moiré, ect...

« Stoik Noise Autofix » est le premier correcteur de bruit numérique qui offre une opération de correction entièrement automatique. Le programme va tout d'abord analyser la photographie pour voir si il y a du bruit numérique ou non, et le cas échéant, le corrige. Différents paramètres peuvent être appliqués selon si l'image a été prise avec un appareil photo numérique, un appareil photo de téléphone ou un scanner.

Le correcteur inclut les fonctions de détection du bruit numérique, d'analyse et de pose de filtres, qui sont toutes calculées pour trouver le bon compromis entre réduire le bruit numérique de la photo et préserver les détails de l'image. Ce qui fait la spécificité de ce correcteur, c'est qu'il préserve les détails de netteté.

Le bruit numérique des images est réduit de 2 à 3 niveaux, si bien que le niveau de bruit d'une photo s'élevant à une sensibilité de 1600 ISO en est réduite à un niveau de sensibilité compris entre 200 et 400.

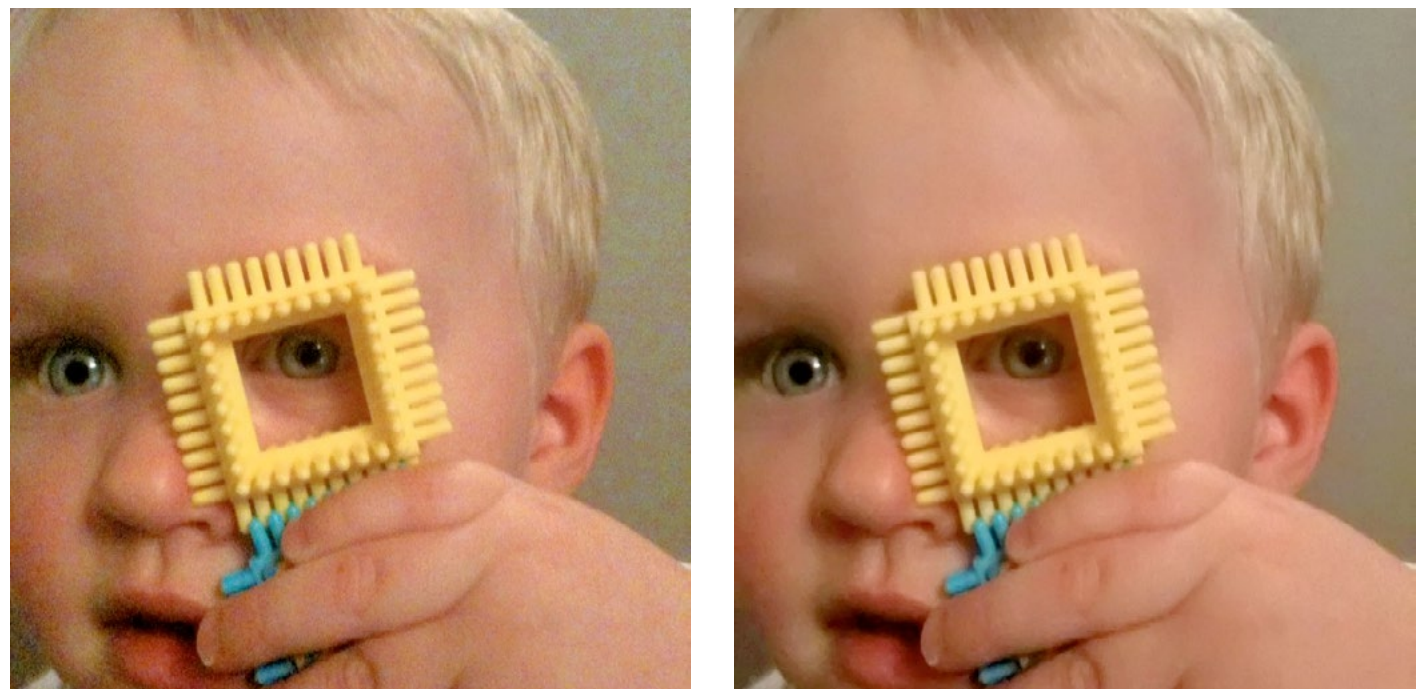

CORRECTION DU BRUIT NUMERIQUE : réglages

Lorsque le correcteur de bruit numérique est activé, il vous faut choisir entre 4 paramètres :

A)Par défaut – un paramètre efficace pour des corrections sur toutes sortes de photos.

- B)Appareil photo de téléphone une technologie spécifique a été ajoutée pour corriger la qualité de grain de la plus part des appareils photos de téléphones.
- C)Scènes de nuit Le paramètre nuit est optimal pour des photos mêlant zones sombres et lumineuses, avec potentiellement beaucoup de détails. Nous avons trouvé que la plus basse fréquence de bruit numérique est le plus gros problème pour ce type d'image, et avons donc trouvé une solution pour le corriger.
- D)Portrait Le but est de corriger les bruits numériques présents tout en laissant un aspect naturel à la photo (pas de corrections donnant un aspect plastique au visage).

Vous pouvez en outre ajuster vous-même la force du correcteur de bruit en déplaçant la barre de déroulement – plus vous la déplacez vers la droite, plus la force de correction est grande. Vous pouvez par cette manipulation également contrôler le niveau de préservation des détails.

Note : Veuillez noter que la correction du bruit numérique est le paramètres le plus chronophage de tous. En l'activant, vous allongez la durée de traitement des images.

#### 8. Correction de la teinte de la peau : description du paramètre

L'Homme émet naturellement des infra-rouges. Or, les appareils photos numériques les capturent, même s'ils sont invisibles pour l'oeil humain. La conséquence de ceci est que la peau sur les photos peut apparaître plus rouge que dans la réalité. C'est particulièrement vrai pour les photos prises à l'intérieur avec un flash. La correction de la teinte de la peau de Perfectly Clear détecte automatiquement et corrige les surplus d'infra-rouge en restituant une couleur normale à la peau, tout en conservant les nuances de rouge dans les autres parties de la photo.

#### CORRECTION DE LA TEINTE DE LA PEAU : réglages

Il vous suffit de déplacer le sélectionner le paramètre et déplacer le curseur vers la droite pour augmenter la force de correction.

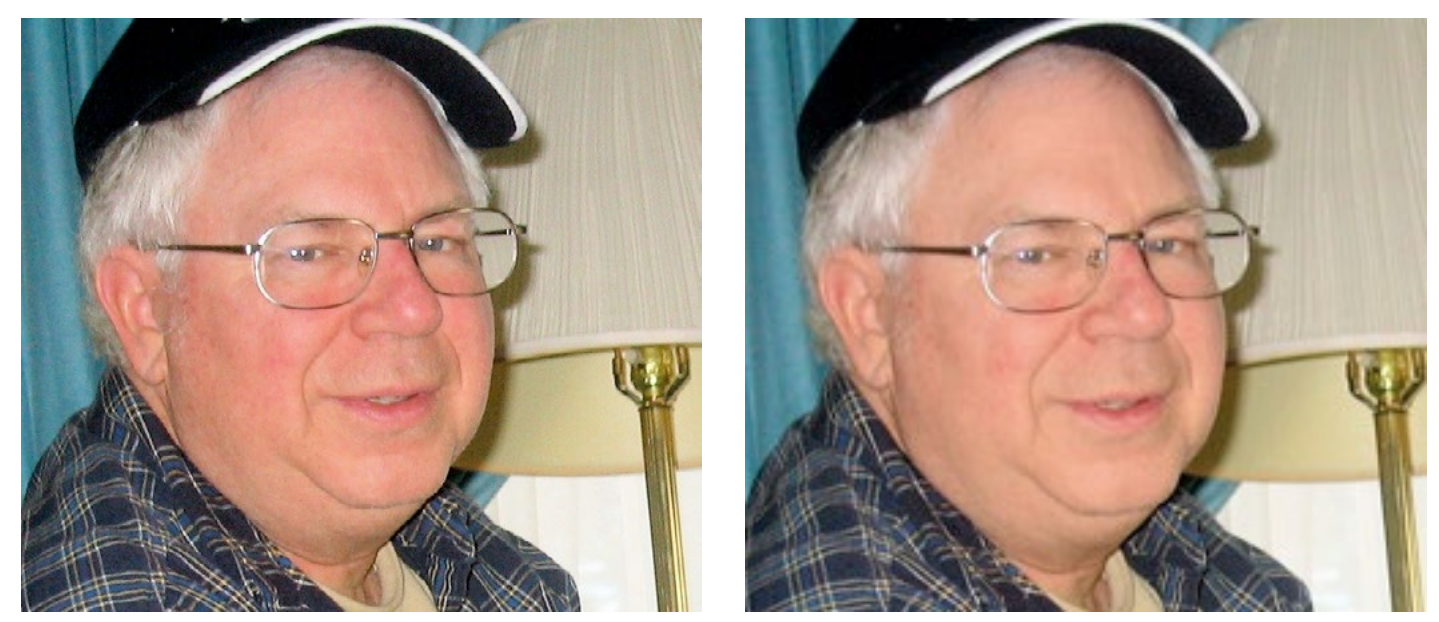

### 9. Diffusion de la lumière : description du paramètre

Le paramètre de diffusion de la lumière a été développé particulièrement pour les portraits, les photos de mariage ou encore les photos prises proche du visage. Il corrige les imperfections en lissant les traits du visage, ce qui crée une photo avec moins de contrastes. A noter que la teinte de la peau apparaîtra souvent légèrement plus chaude/rouge quand ce paramètre est activé.

#### DIFFUSION DE LA LUMIERE : réglages

Pour activer le paramètre, appuyez simplement sur le bouton ON.

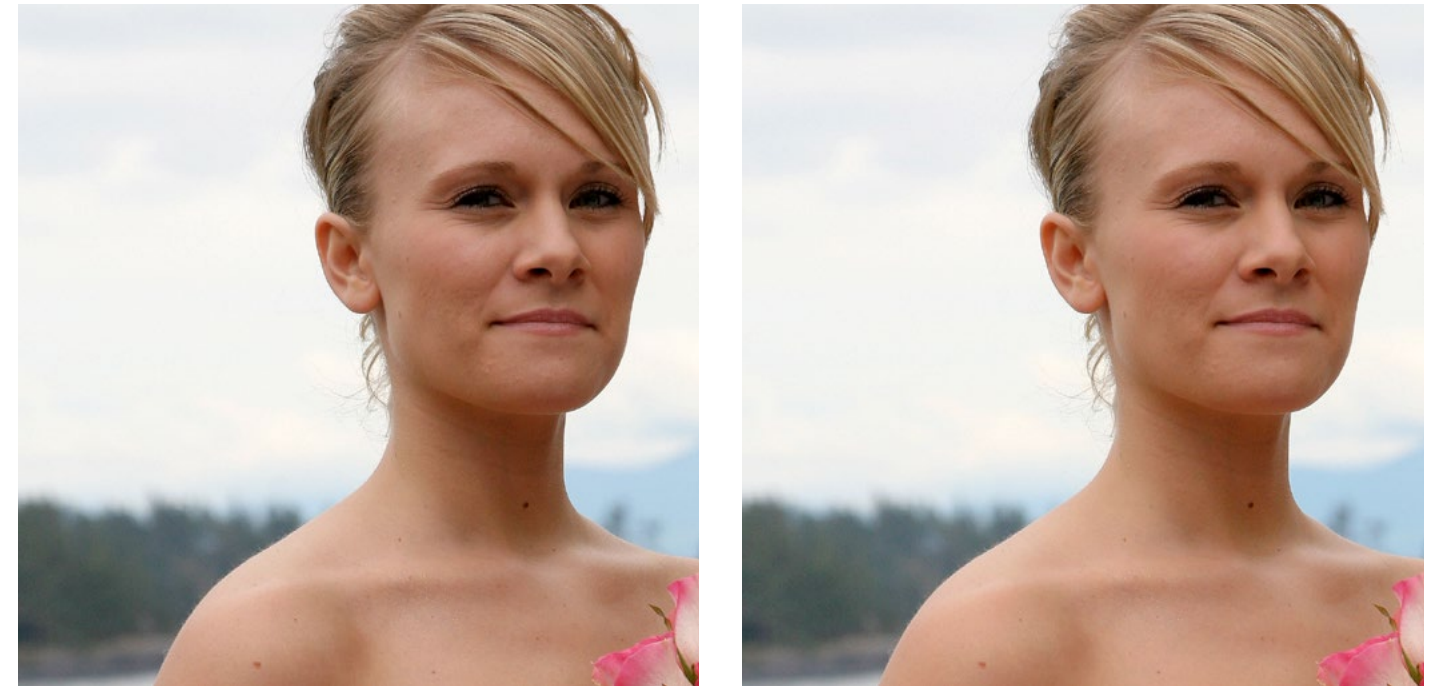

## 10. Correction automatiquement des yeux-rouges : description du paramètre

Des yeux-rouges peuvent survenir lorsque le flash de l'appareil photo se reflète dans les veines de la rétine à l'arrière de l'oeil. Autrement dit, ce que l'on voit sont les vaisseaux sanguins de l'individu. Des recherches ont montré que pendant l'hiver, 30 % des photos présentent des yeux rouges.

Pour régler ce problème, Athentech s'est associé à FotoNation (Tessera Technologies) pour inclure

leur technologie breveté dans le catalogue de correction de Perfectly Clear. Grâce à l'utilisation d'une technologie de reconnaissance avancée, la présence d'yeux-rouges est automatiquement détectée et corrigée. La technologie est si sophistiquée qu'elle conserve les reflets et les éclats des yeux du sujet !

#### CORECTION AUTOMATIQUE DES YEUX-ROUGES : réglages

Pour activer ce paramètre, appuyez simplement sur le bouton ON. Chaque photo sera automatiquement analysée, et si des yeux-rouges sont détectés, ils seront corrigés. Si rien n'est détecté, il n'y aura pas de correction effectuée.

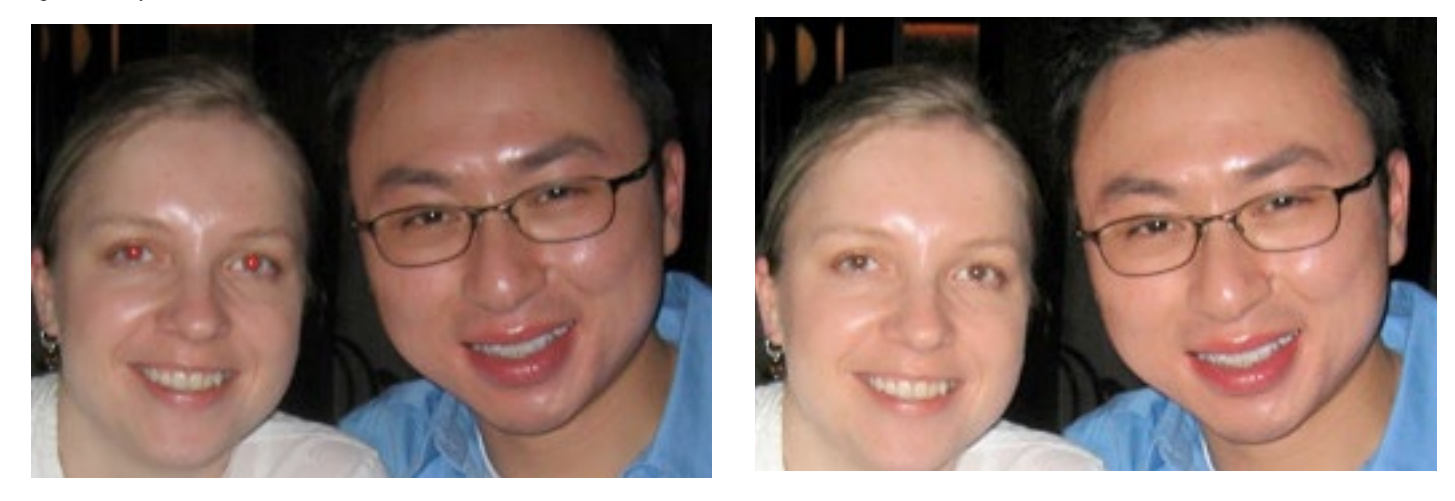

<span id="page-33-0"></span>Chapitre 7 Correction d'un ensemble d'images Ou comment vous faire gagner du temps

## Vue d'ensemble

Comme Perfectly Clear est une solution de corrections automatiques vraiment efficace pour de larges volumes d'images, vous pouvez utiliser ce Plug-in pour traiter des dossiers d'images dans Photoshop. Deux étapes sont pour cela nécessaires :

- 1. Créer un script pour Perfectly Clear
- 2. Traiter des images par lots avec votre nouveau script

1ère étape : créer un script pour Perfectly Clear

1. Ouvrir Scripts (se trouvant dans 'Fenêtre/Scripts')

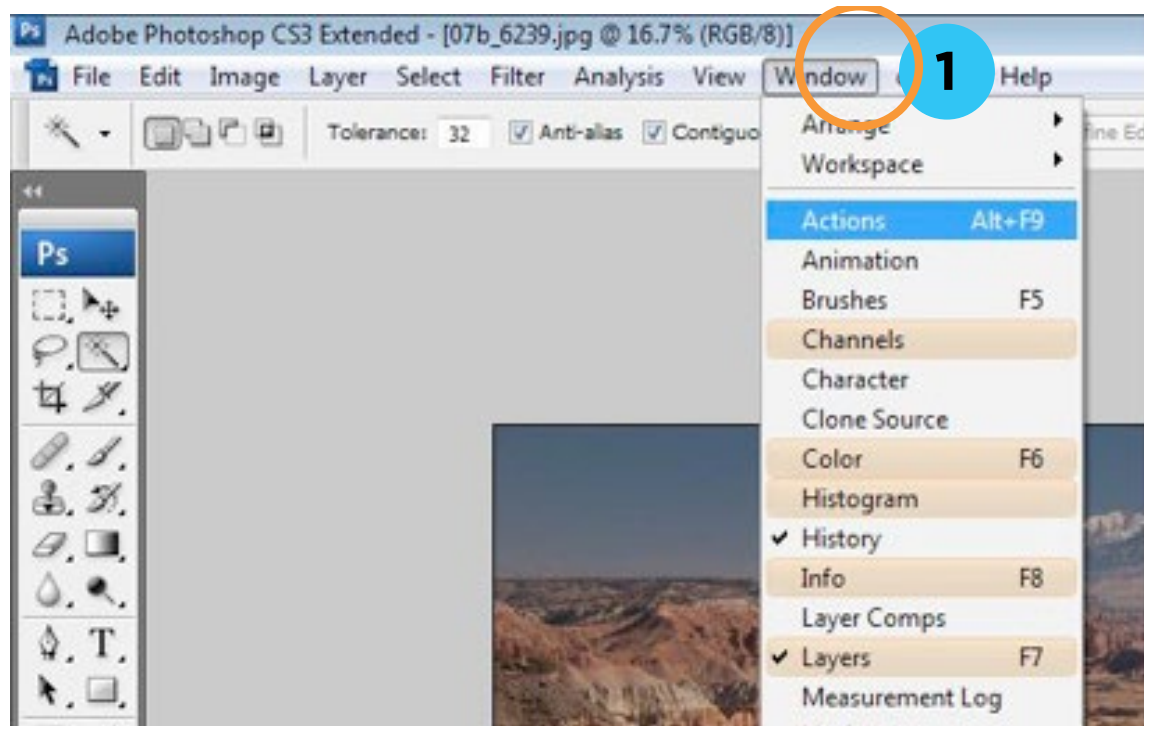

2. Appuyez sur le bouton : « créer un nouvel ensemble »

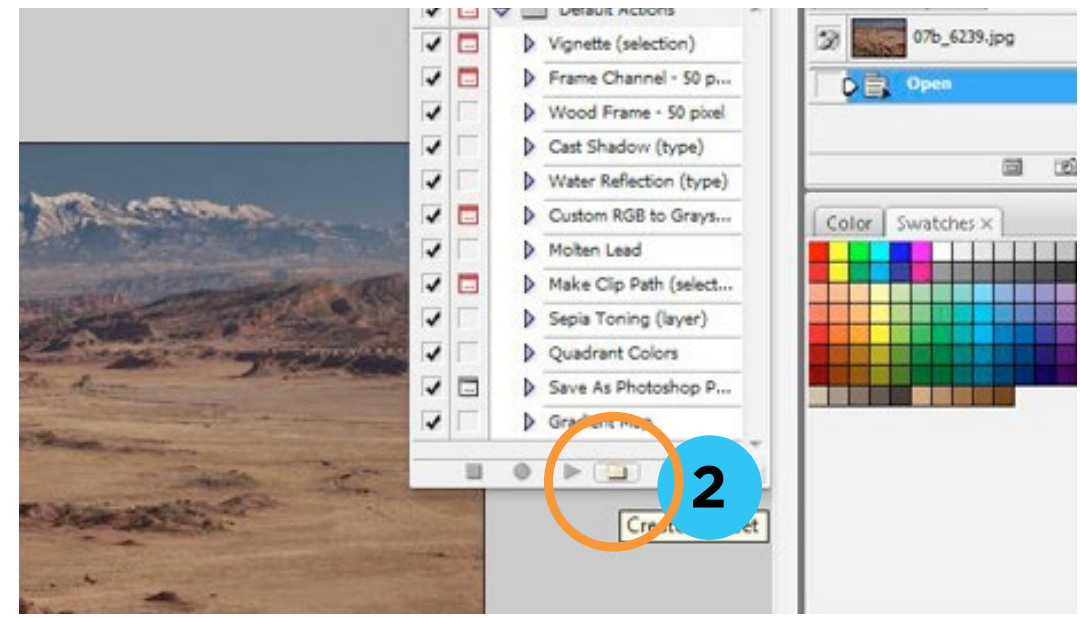

3. Donner un nom à votre nouvel ensemble (par exemple, 'Perfectly Clear')

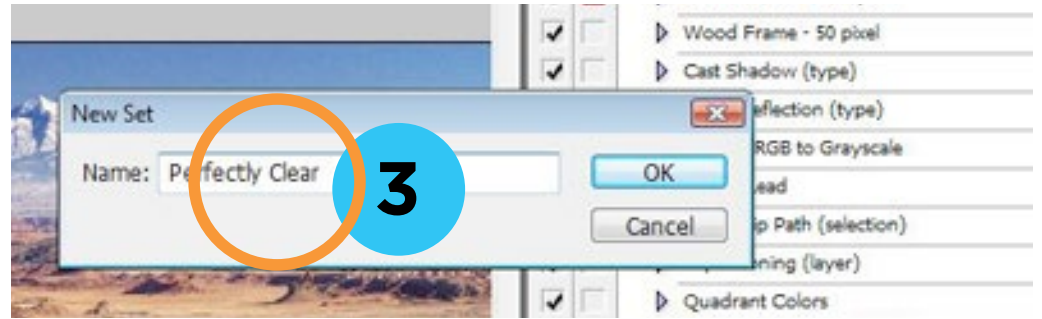

4. Sélectionnez ensuite votre nouvel ensemble et appuyez sur le bouton à droite du #2 ('Créer un nouveau script'). Ceci va créer une action spécifique dans votre 'ensemble'. Vous pouvez créer plusieurs scripts (par exemple, un script séparé peut être crée pour chaque réglage).

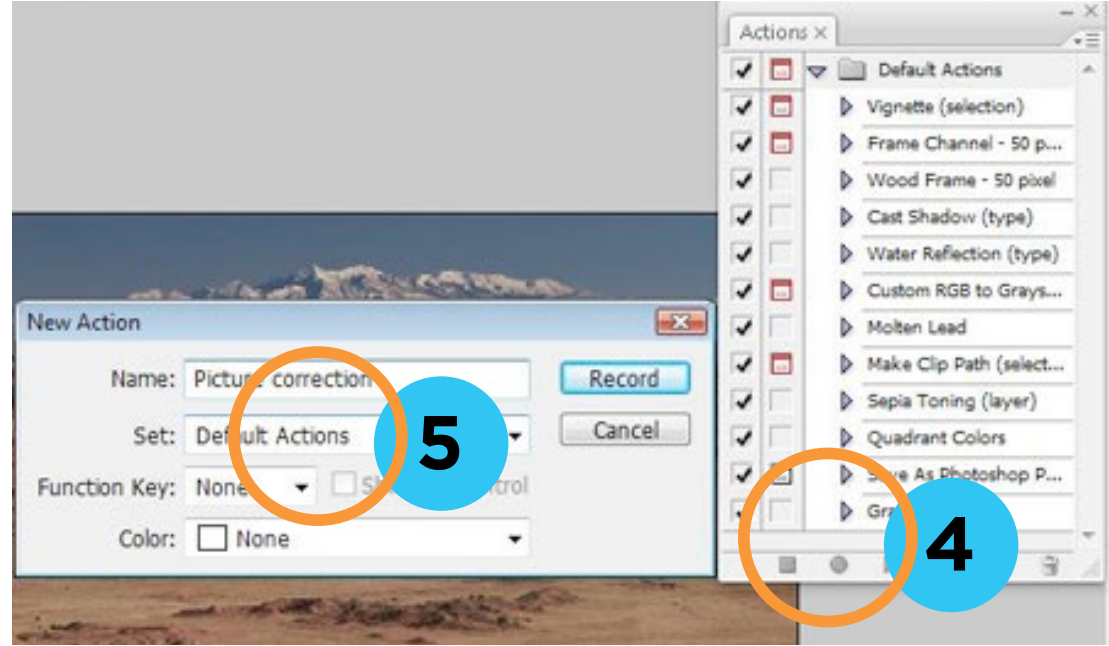

5. Donnez un nom à votre script.

6. Appuyez sur le bouton enregistrer. A partir de là, Photoshop se souvient de toutes les actions que vous allez entreprendre et les enregistrera dans le script.

Lancez le plug-in Perfectly Clear, sélectionnez le réglage que vous voulez utiliser et appuyez sur le bouton 'ok'.

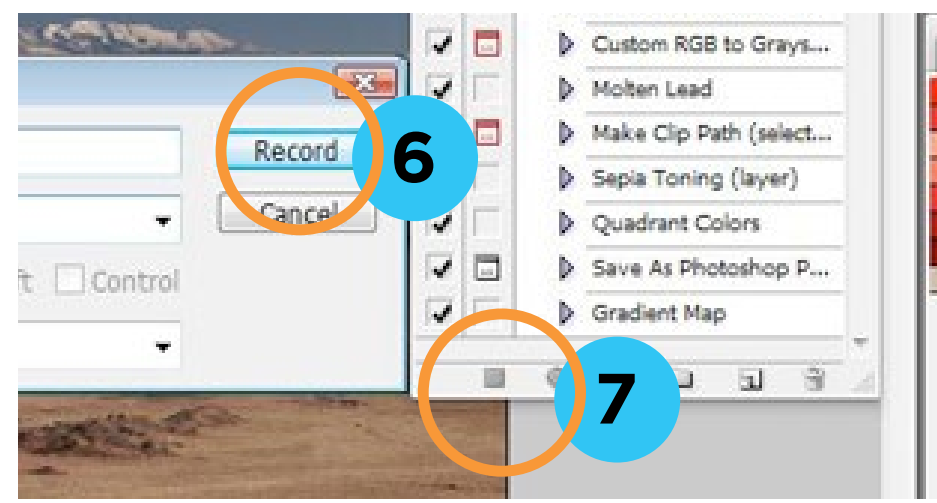

7. Appuyer sur le bouton stop.

Vous pouvez désormais appuyer sur le bouton lecture pour appliquer ce script à votre photo.

#### 2ème étape : Traiter des images par lot en utilisant votre nouveau script

Sélectionnez : Fichier / Scripts / Processeur d'image

1) Sélectionnez votre dossier d'images à corriger

2) Sélectionnez le dossier de destination dans lequel les images corrigées seront enregistrées

3) Sélectionnez le type de fichier dans lequel seront enregistrées les images corrigées (Note : chaque image peut être enregistrée en plusieurs formats d'image en cochant plusieurs cases. Vous pouvez également redéfinir la taille des images à cette étape si vous le désirez).

4) Sélectionnez le script que vous avez réalisé à la 1ère étape pour qu'il soit appliqué à chaque image

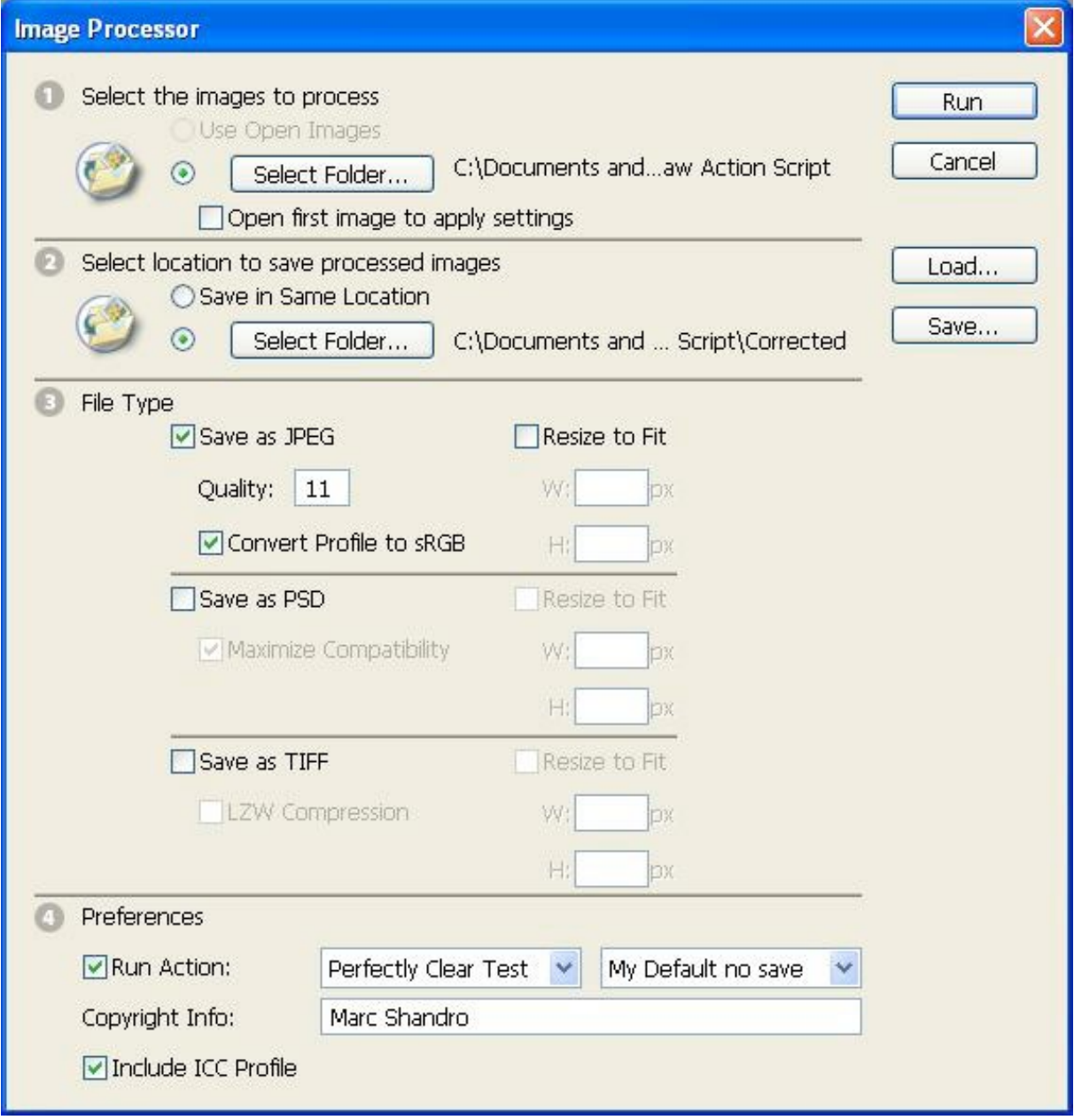

Ce procédé va ouvrir chaque fichier image du dossier source que photoshop peut lire. Les fichiers Raw seront traités par la Caméra Raw d'Adobe avec les paramètres par défaut, avant que les corrections de Perfectly Clear ne soient appliquées. Tous les fichiers jpg, tif, … du dossier seront corrigées par Perfeclty Clear.